# **CA824 Programming manual**

**3.3 version**

#### **WARNING**

This manual contains information on limitations regarding product use and function and information on the limitations as to liability of the manufacturer. The entire manual should be carefully read.

**September 2004**

# **CONTENTS**

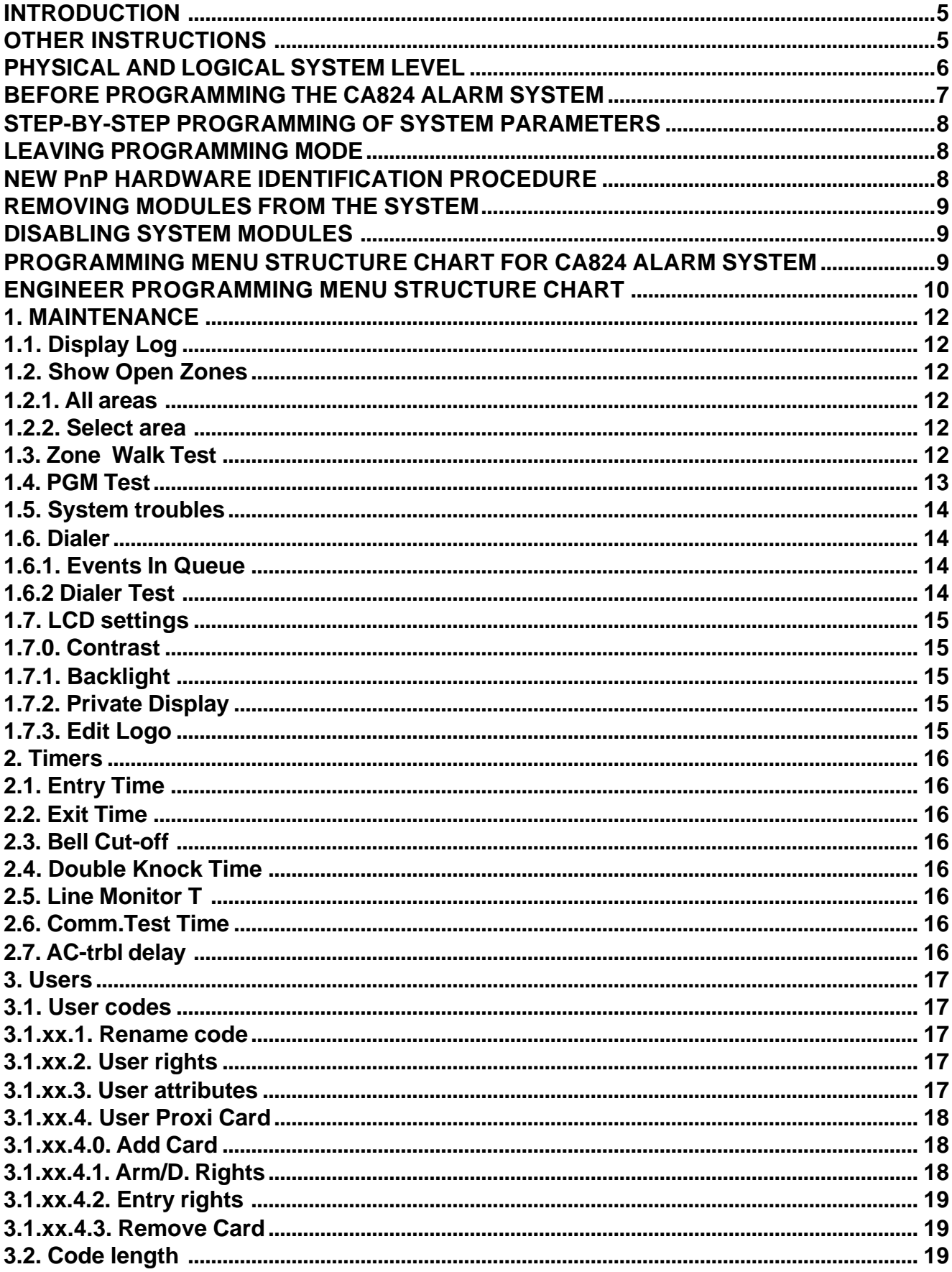

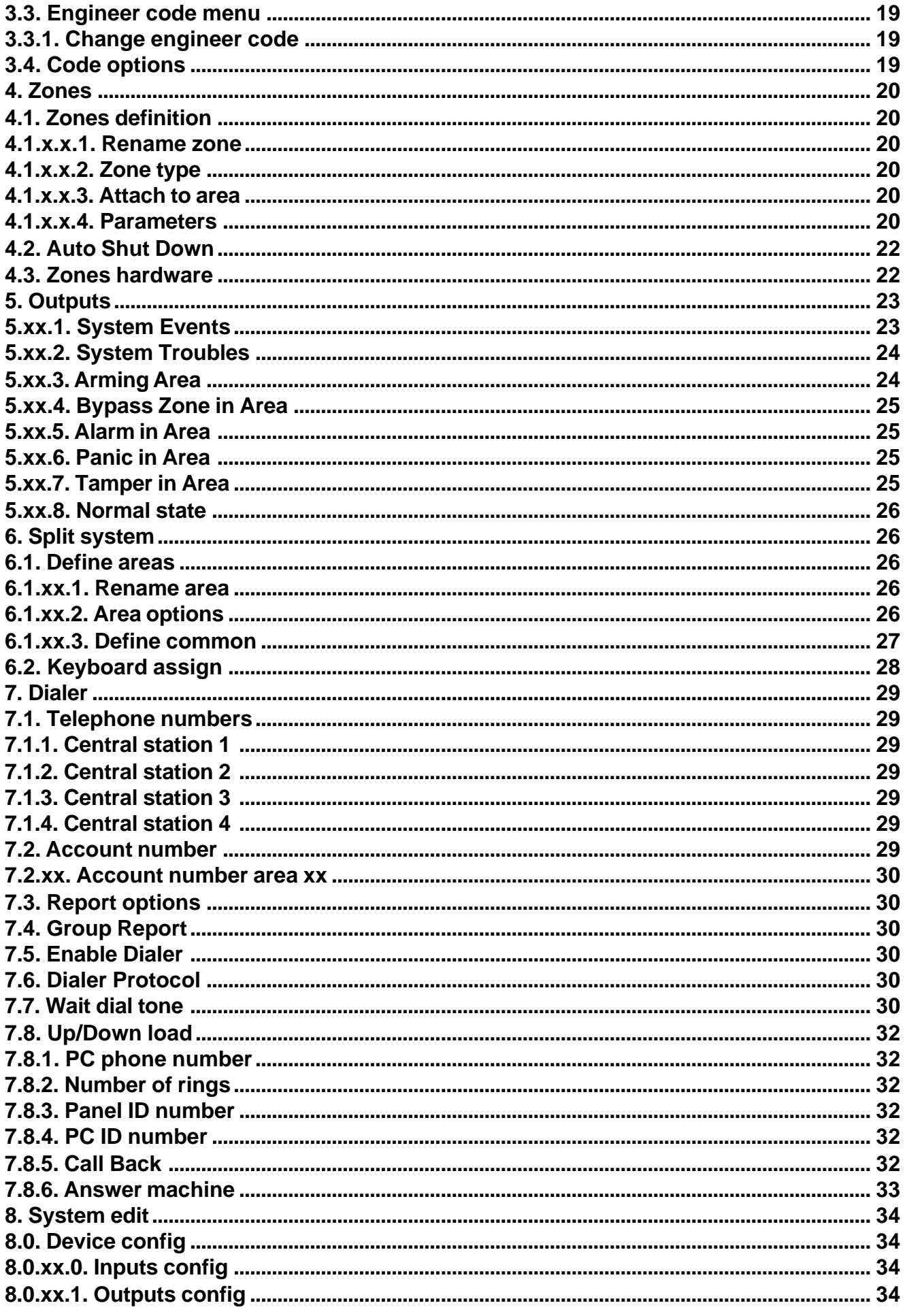

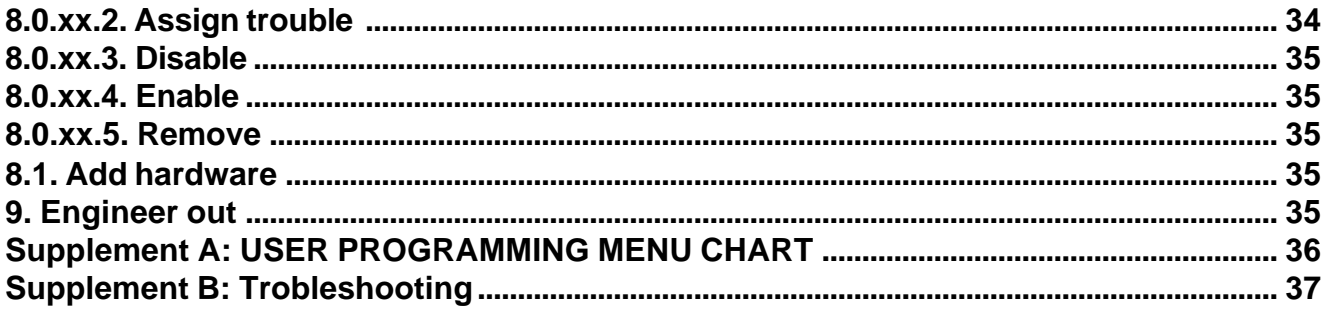

# **INTRODUCTION**

This manual describes all engineer available programmable parameters of the CA824 Alarm System, its features and functions. The manual includes a structure chart of the menus, which provide access to the parameters.

The menus within the system are explained in the manual as follows:

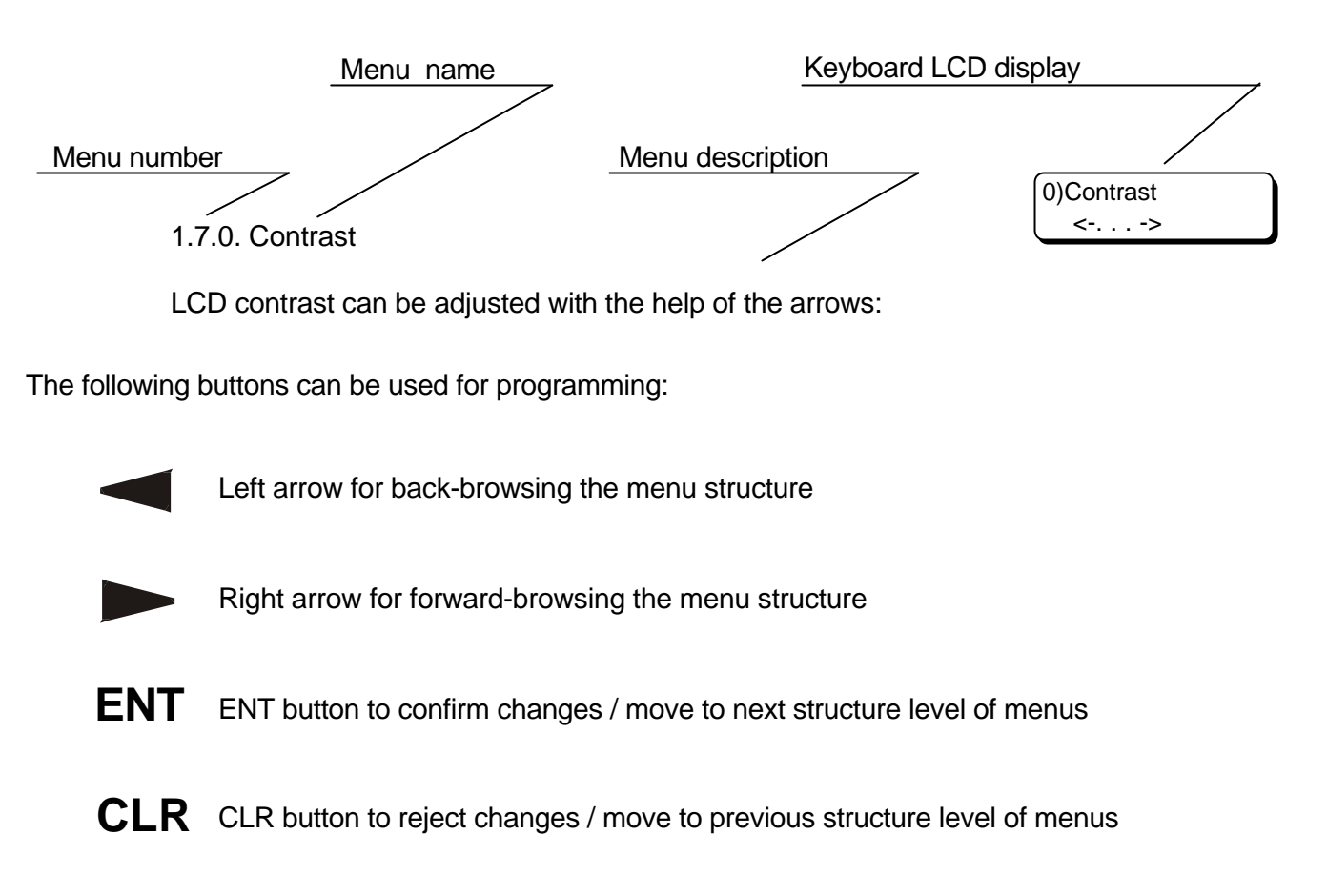

#### **OTHER INSTRUCTIONS**

- 1. CA824 ALARM SYSTEM installation guide provides system installation instructions
- 2. CA824 ALARM SYSTEM user guide provides use level system installation guide

# **PHYSICAL AND LOGICAL SYSTEM LEVEL**

Any security system established on CA824 principles should be regarded as a physical and logical entity.

At its physical level it comprises of all modules, together with all their resources – inputs and outputs. Limitations at this level consist of the number of modules, which can be connected to the bus – no more than 15. As to the resources – there are no limitations at this level to the number of inputs or puts. In practice, this would mean that the actual number of modules connected to the bus could be backed up by more inputs and outputs than those maintained at the logical level.

The logical level of the system includes the zones, their types, their attached areas, etc; the programmable outputs (PGM) together with their performance logics; the user codes with all their adjustments; the specified areas, etc. In other words, the logical level allocates the resources at a physical level and configures performance of the system as a security station.

Zones are limited up to 24 logical numbers, whereas programmable outputs (PGM) are up to 16 logical numbers. the logical number 00 is used to initialize the resources of any arbitrary module, which are not to be utilized.

The modules engaged by the system can be activated in "double zoning" performance mode or deactivated in that mode. The "double zoning" mode is universal for all devices and means that two sensors can be connected to any input of a given device. Hence, 2\*N sensors can be connected to a module which has N number of inputs. Two menu inputs correspond to one physical input. These are located at address 8.0.xx.0, where device inputs can be configured and therefore 2\*N zones can be attached to module inputs in programming mode.

Where the double zoning option has not been activated, only one sensor can be connected to one input, thus attaching only one zone to this input, when in programming mode. Therefore, where one module has N inputs in this mode, no more than N sensors can be connected to it.

Only one zone can be connected to one input, irrespective of whether the double zoning mode is active or not.

Figure 2 in Item 4.3 – Zone Hardware – describes how to connect sensors.

Module inputs will be processed only after they are assigned a number for the zone they are connected to. This is done separately for each individual module at address 8.0.xx.0, Inputs config**.** XX designates the number of the module from the list of devices included in the system. The parameters of the respective zone also have to be assigned at address 4.1.

This address is inaccessible for modules without inputs.

*Table 1. Correspondence between the physical inputs and the input numbers of the menu located at address 8.0.xx.0 for double zoning mode.*

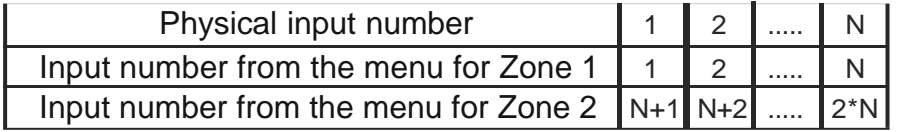

Elaboration on Table 1. The columns indicate which inputs of the menu, rows 2 & 3, correspond to a given physical input in row 1. In Figure 2, input numbers for Zone 1 are in row 2. Input numbers for Zone 1 in Figure 2 are in row 3. For example – 1 and N+1 inputs from the menu at address 8.0.xx.0 correspond to first physical input. Input number 1 corresponds to Zone 1 and input number N+1 corresponds to Zone 2.

*Table 2. Correspondence between the physical inputs and the numbers of the inputs in the menu located at address 8.0.xx.0 for deactivated double zoning mode.*

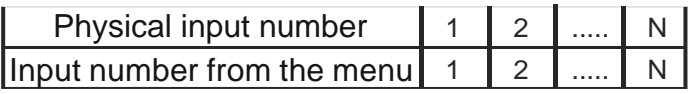

Module inputs are processed only after they are assigned the number of the zone to which they are connected. This is done for every module separately at address 8.0.xx.0. Input config. XX designates the number of the module within the list of devices, which have been included in the system. The parameters of the respective zone also need to be assigned, at address 5.1.

This address is inaccessible for modules with no outputs.

Any arbitrary number of physical outputs can be connected to one PGM. These outputs can belong to different system devices.

# **BEFORE PROGRAMMING THE CA824 ALARM SYSTEM**

Carefully read this manual to learn about system options and programming procedures.

Any necessary changes to system configurations have to be set prior to programming, in order to comply with the specifications of your security system.

Alterations to system configurations can be done at any time.

Fig. 1 shows LCD buttons on the keyboard.

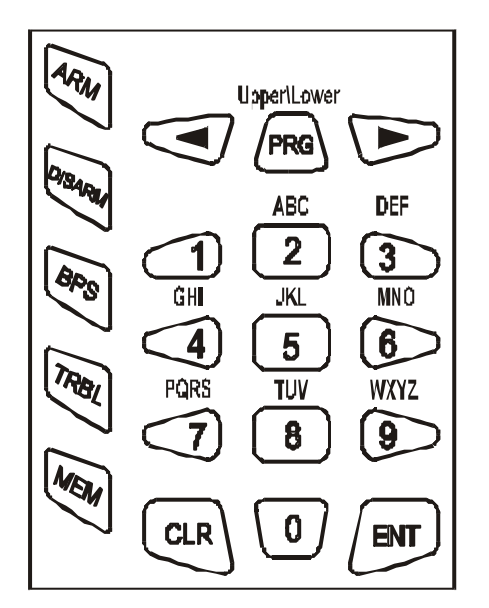

Both figures and letters can be keyed in. The letters, and their respective figure association, are shown in Fig. 1.

Any figure or letter can be introduced depending on the number of clicks on the button. The PRG button changes capital to small case and vice-verse. Special symbols like space or coma can be introduced via the 1 and 0 buttons. The correspondence between the number of button clicks and the symbol to be displayed is shown in Table 1.

The arrows will move the cursor within the edited section. Pressing ENT confirms any changes. Pressing CLR rejects the changes.

*Fig. 1. LCD keyboard buttons*

| Table 3. Correspondence between the number of button clicks and the respective symbol |  |
|---------------------------------------------------------------------------------------|--|
|---------------------------------------------------------------------------------------|--|

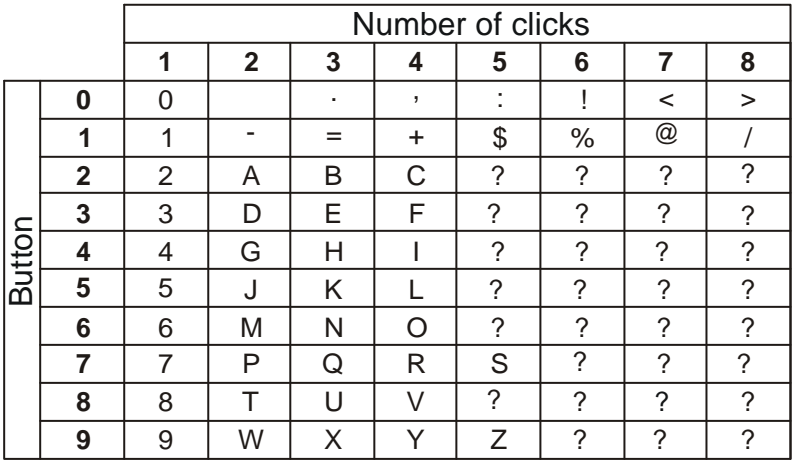

# **STEP-BY-STEP PROGRAMMING OF SYSTEM PARAMETERS**

I. It is necessary to design a model of your security system and to establish a scheme describing this model in order to begin programming (showing the type and number of sensors, their interconnections, any specific requirements towards system configuration). Then the system can be integrated and programmed.

#### **II. If the system is to be programmed for the first time, it would be necessary to Load factory settings**.

III. Loading factory settings

Use the RESET jumper on the motherboard. Proceed as follows:

- Power down the system – both battery and mains;

- Place the RESET jumper on the motherboard;

- Power up the system, wait 8 seconds and remove the RESET jumper. System factory configurations have now been restored, all modules identified and the system configured. The Engineer Code is 7777. The manager code is 0000.

System factory configurations for inputs and outputs are issued in Table 2 and Table 3.

The RESET jumper is used only to perform RESET and should be removed during system operation. IV. All areas must be disarmed when adjustments to any settings of the system, which has already been programmed, are going to be made. Access will thus be enabled to the engineer menu, where programming is done.

V. Introduce engineer code to access engineer menu. Once in programming mode, it is recommended to observe the following steps in order to reduce the risks of mistake or omission.

VI. Assign zone numbers, the logical inputs are to be connected to, and the number of the PGM, to which the device outputs are to be directed, by observing the requirements of your own security system. This procedure is described in Item 8.

VII. Program areas within the system. This procedure is described in Item 6.

VIII. Program station user codes. The procedure is described in Item 3.

IX. Program zones according to requirements – make changes to the names of the zones, to the type and attributes of the zones, define system area attachment. The procedure is described in Item 4.

X. Program PGM. The procedure is described in Item 5.

XI. Program system timers (entry time, exit time, bell time, date, etc.). The procedure is described in Item 2.

XII. Program other parameters.

XIII. Exit programming mode after the system is programmed in order for your new adjustments to be adopted.

XIV. Access the engineer menu and check the performance of the zones. The procedure is described in Item 1.

XV. Exit engineer menu and test the performance of the system according to your requirements.

XVI. Go back to programming mode and set the dialer. The procedure is described in Item 7.

During Engineer programming mode is active activations of Zones and Tampers will not affect in the system.

After Engineer programming mode is leaved all active zones and Tampers will affect in the system.

Only one LCD keypad can be in Engineer programming at the same time.

Engineer programming mode is allowed only when all areas in the system ar disarmed.

Table 2 *System factory configurations for inputs*

| Input?         | Zone? | Type       | Area | Zone parameters                        |
|----------------|-------|------------|------|----------------------------------------|
|                |       | Entry/Exit |      | AutoZoneShutdown, Chime, Audible       |
| $\overline{2}$ |       | Follow     |      | AutoZoneShutdown, Stay, Audible        |
| 3              |       | Instant    |      | AutoZoneShutdown, Stay, Force, Audible |
| $\overline{4}$ |       | Instant    |      | AutoZoneShutdown, Stay, Force, Audible |
| 5              |       | Instant    |      | AutoZoneShutdown, Stay, Force, Audible |
| 6              | 6     | Instant    |      | AutoZoneShutdown, Stay, Force, Audible |
|                |       | Panic      |      |                                        |
| 8              |       | Tamper     |      |                                        |

Table 3 *System factory configurations for outputs*

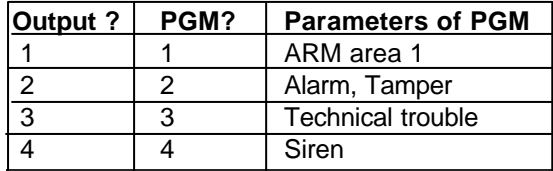

# **LEAVING PROGRAMMING MODE**

To exit programming mode press CLR several times until the display shows 9) Engineer out good-bye?**,** and then confirm by pressing ENT.

If the system siren is triggered, introduce a valid user code, select from the list the area which caused the alarm and then press the DISARM button to stop it. It would be sufficient to merely introduce this code to stop the siren by introducing a code, where this is permitted.

# **NEW PnP HARDWARE IDENTIFICATION PROCEDURE**

Every module from the CA824 system set has a singular number, recorded during the production process. This number consists of two parts – batch number and device type, and is used to carry out the new hardware identification procedure **or to** load factory settings. After this procedure is completed, each identified device is assigned a number, singular to the system, and used to indicate the location of the module within the list of devices, which comprise the security system. The module uses it to participate in the exchange along the bus.

The PnP procedure is used to include the new modules within the logical structure of the system, which are connected to the communication network.

This can be done at address 8.1. Add hardware in engineer programming mode. This mode is used when the network is extended to include new modules or when a faulty module is being replaced. The new module must have been connected beforehand to the System bus.

Upon starting a PnP procedure, the principle system module passes an identification command to the bus modules for new devices. This procedure takes 20 seconds and concludes when a list of bus related devices is compiled. This list can be viewed at address 8.0. in engineer programming mode.

If positioned over a specific module, the display will show its singular number and the module number in the list of bus devices.

# **REMOVING MODULES FROM THE SYSTEM**

The following has to be executed in case of physical removal of the module from the system:

The respective module can be removed from the list of modules by executing the Remove command at address 8.0.xx.5., where xx is the module number in the device list. All adjustments set for a module, after a Remove function, will be retained. Factory settings, however, will be preserved in the device itself. Following this procedure, the device can be connected to another system.

A Remove procedure must be performed fore a faulty device, designated to be removed, after which the new module should be connected and function 8.1. Add hardware carried out. Thus, the new device will have the same settings as the old one.

# **DISABLING SYSTEM MODULES**

This is done where a module has to remain physically connected to the system, but will not be in use: 1. 1. Issuing a command at address 8.0.xx.3 can disable the respective module. Disable, where xx is the number of the module in the list of devices. The settings and the singular number of the module, subject to this function, will be retained, but all communications with it will be terminated.

2. 1. Where necessary, the module can again be integrated with the regular performance of the system by issuing a command at address 8.0.xx.4. Enable, where xx is the number of the module in the list of devices. After this function is executed, communication with it the will be renewed.

# **PROGRAMMING MENU STRUCTURE CHART FOR CA824 ALARM SYSTEM**

The programming chart allows for quick scan of all program menus for the CA864 Alarm System configurations.

There are two options for attaining to a specific programming menu.

1. Use the left/right arrows to browse the menus, ENT to confirm and CLR to reject.

2. Use the menu short code. Here you only introduce the figure (quick access code) shown in the chart of the respective menu and the system is immediately positioned in the desired menu. This method is quicker than the previous one, because it only needs several clicks on the button. It also protects from misclicks.

A detailed description of the menus can be found in the MENU section. These have been listed by quick access code.

#### **ENGINEER PROGRAMMING MENU STRUCTURE CHART**

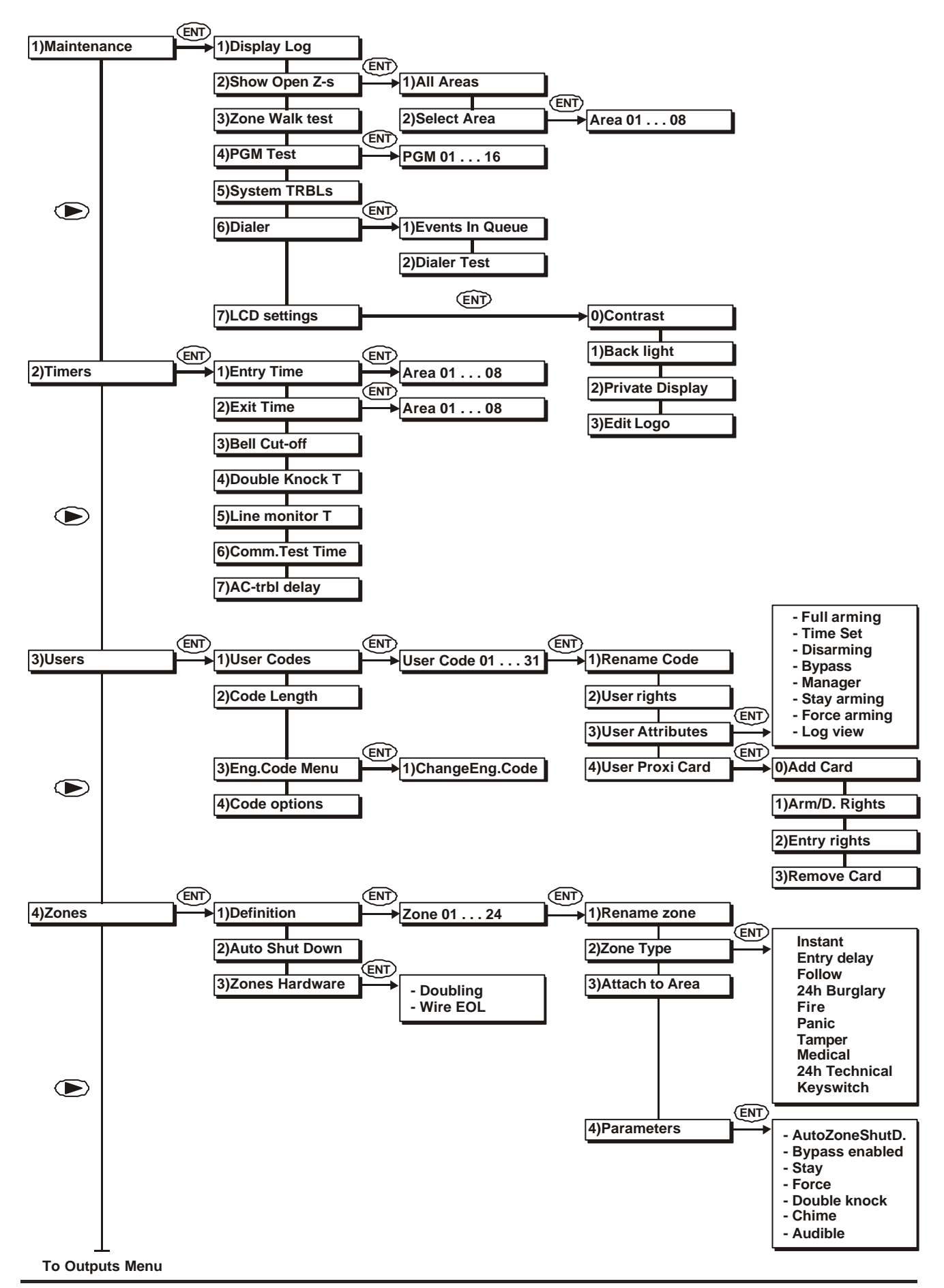

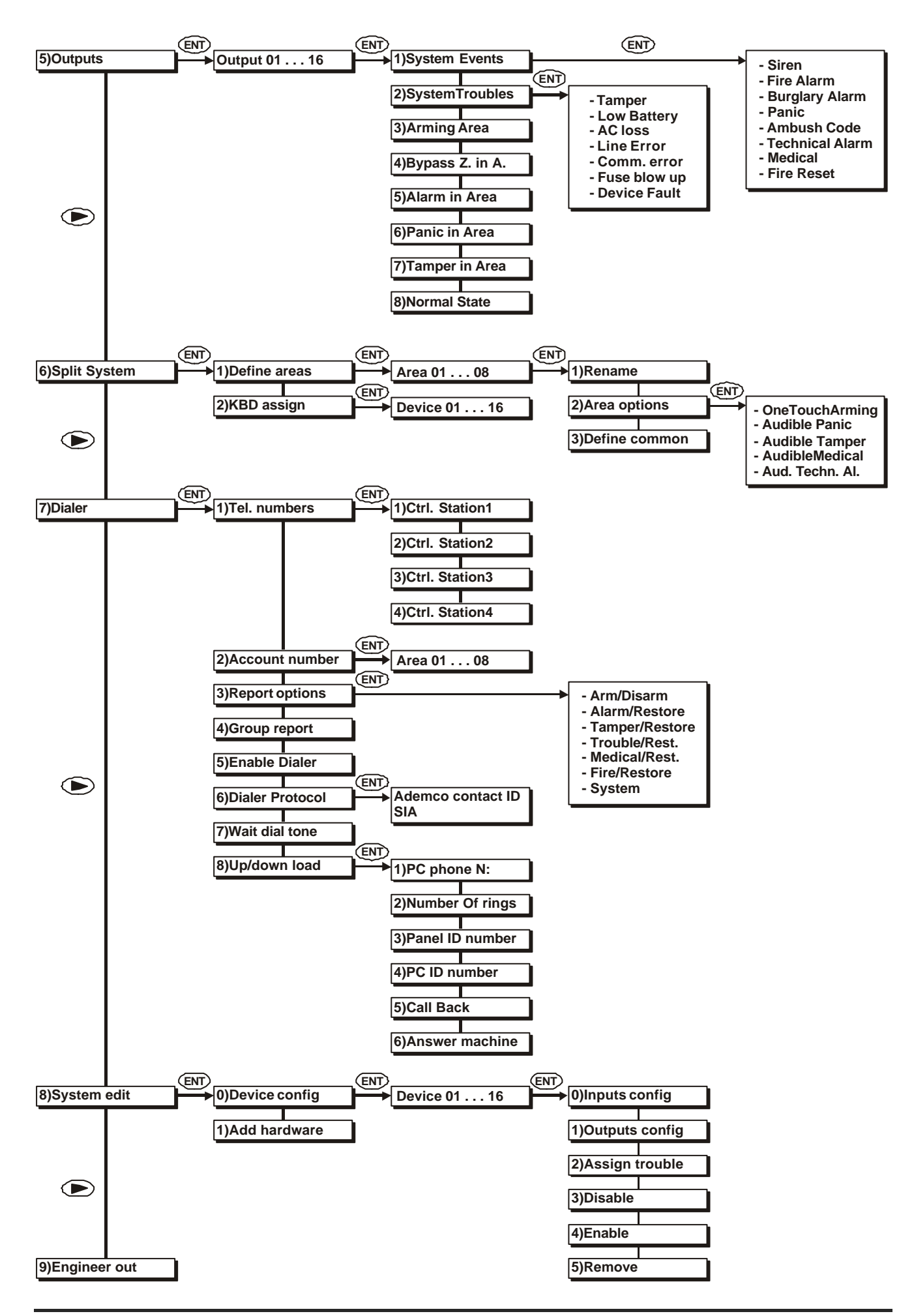

#### **1. MAINTENANCE**

This menu allows for system tests and diagnostics. It includes the following submenus:

# **1.1. Display Log**

The system maintains a 255-event log. After the menu is accessed the display shows the last event. The arrows help move around the file. If 255 events have already been recorded, the last will be deleted from the memory upon occurrence of a new event.

Events from all areas are displayed in chronological order. The display shows the following data:

 $-R$  – indicates the type of event – " " for alarm event or "R" for restore event

- XXX the successive memory number of the event
- D/U/Z specifies a device, user or zone number event
- short text short description of the event (see Table 4)
- XX area number of event occurrence

Pressing the ENT button will display the complete text of the event message. The display shows: -... entire text of event – the complete text for the event (see Table 4)

- XX system area number
- name of U/Z user name or event zone

# **1.2. Show Open Zones**

This menu shows the zones activated within the system. It can display a list of zones, which are open or have been tampered, for all areas or for a specific area.

# **1.2.1. All areas**

The display shows all open zones in the system, listed by logical number order. The display shows the following information:

- XX indicates the logical number of the zone within the system
- S indicates zone status " " for an open zone, "T" for tampered self-arming circuit.

#### **1.2.2. Select area**

Creating a list of open zones for a specific area requires for the respective area number to be specified. This can be done either by moving the arrows through the list with the areas or by entering the area number.

Exit the menu by pressing the CLR button.

# **1.3. Zone Walk Test**

The system integrity of a specific zone can be tested in this menu. The zone has to be first selected. This is done either by moving the arrows through the list with the system zones or by introducing the zone number.

If the selected zone opens (becomes activated) or the self-protected circuit is tampered, the keyboard sends out a regular sound signal. The information sent out is:

- XX gives the logical number of the system zone

- S designates the status of the zone – "c" for a closed zone, "o" for an open zone, "T" for a tampered self-arming circuit

Press CLR to leave the menu.

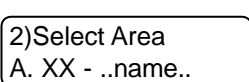

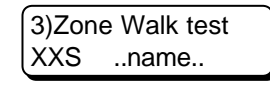

..entire text of event A.XX name of U/Z

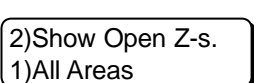

open Zs. in syst XXS ..name..

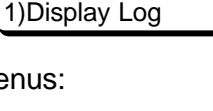

RXXX D/U/Z short text A.XX dd/mm hh:mm

1)Maintenance

*Table 4. Text and Meaning of Log message*

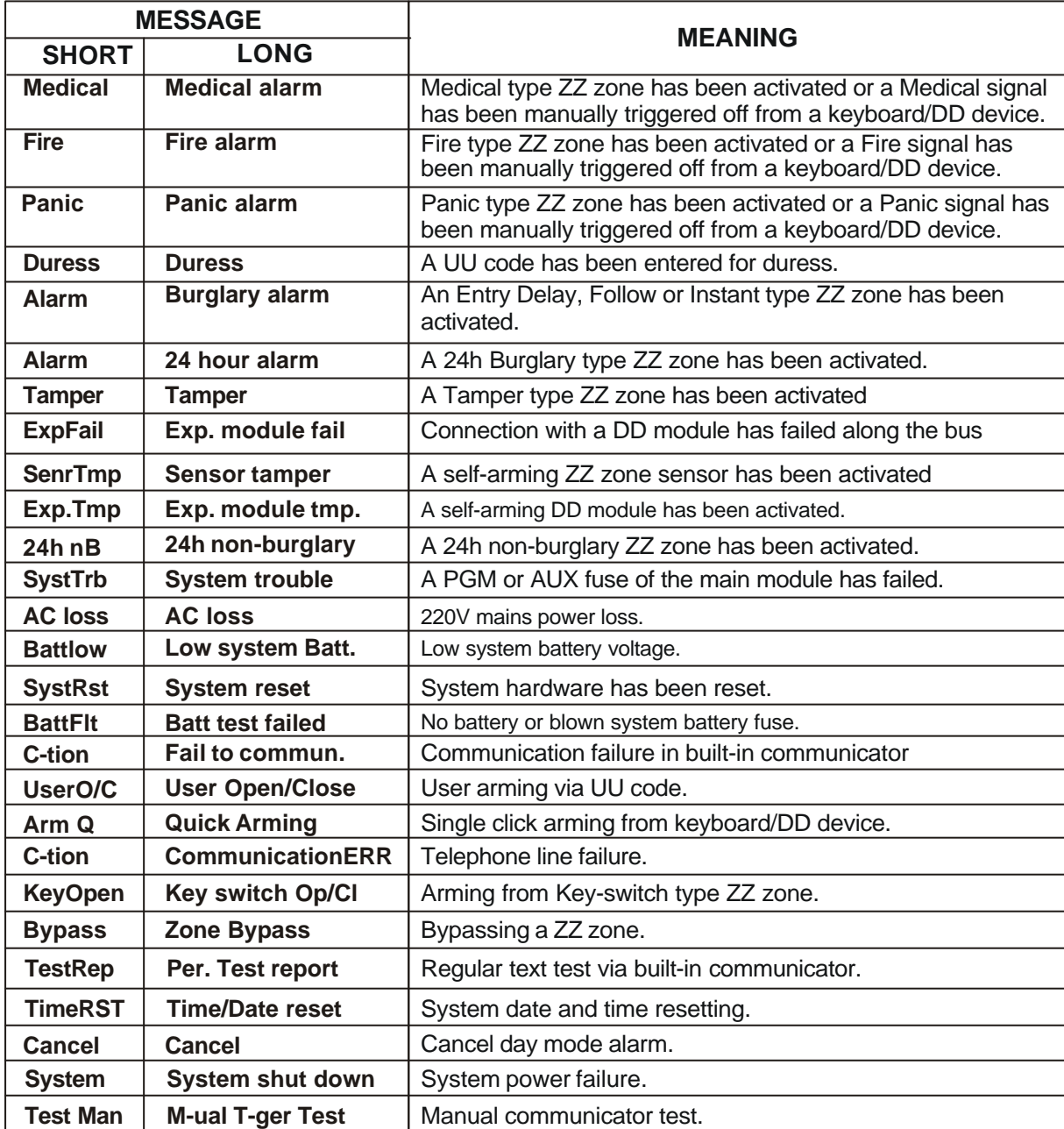

#### **1.4. PGM Test**

The integrity of programmable outputs (PGM) of the system can be tested in this menu. Select a programmable output. This can be done either by moving the arrows through the list of programmable outputs within the system, or by introducing the output number. The selection can be confirmed by pressing ENT.

Press 0 to deactivate the programmable output, or 1 to activate the programmable output.

Press CLR to leave the menu.

change PGM state with 0/1 OFF

4)PGM Test lxx

#### **1.5. System troubles**

This menu shows some system trouble shootings.

*Table 5. System Trouble shooting messages and their meaning*

| <b>Message</b>          | <b>Meaning</b>                                            |  |  |  |
|-------------------------|-----------------------------------------------------------|--|--|--|
| <b>AC loss</b>          | Loss of 220V mains supply.                                |  |  |  |
| <b>AUX Power Failed</b> | AUX fuse failure at main module.                          |  |  |  |
| <b>Batt Low</b>         | Low system battery, no battery or system battery failure. |  |  |  |
| <b>Bus Error</b>        | No bus module communication                               |  |  |  |
| <b>PGM Power Failed</b> | Main module PGM fuse failure                              |  |  |  |
| <b>Tel Failure.</b>     | Unsuccessful communication via inbuilt dialer             |  |  |  |
| <b>TL Fault</b>         | Telephone line failure                                    |  |  |  |

#### **1.6. Dialer**

A test can be run for the communicator in this submenu, or the queue of events, which have to be sent to the central station, can be erased.

#### **1.6.1. Events In Queue**

This menu will erase the queue of events, which have to be sent to the central station. Press the ENT button to complete the function or CLR to reject.

#### **1.6.2 Dialer Test**

It checks the system integrity of the inbuilt digital communicator. A test message to the central station is transmitted for any area, which has been enabled to send a message along the telephone line.

The telephone numbers need to have been introduced in advance and the dialer needs to have been enabled. Any messages will be transmitted to the first telephone number contacted.

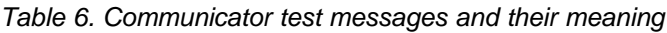

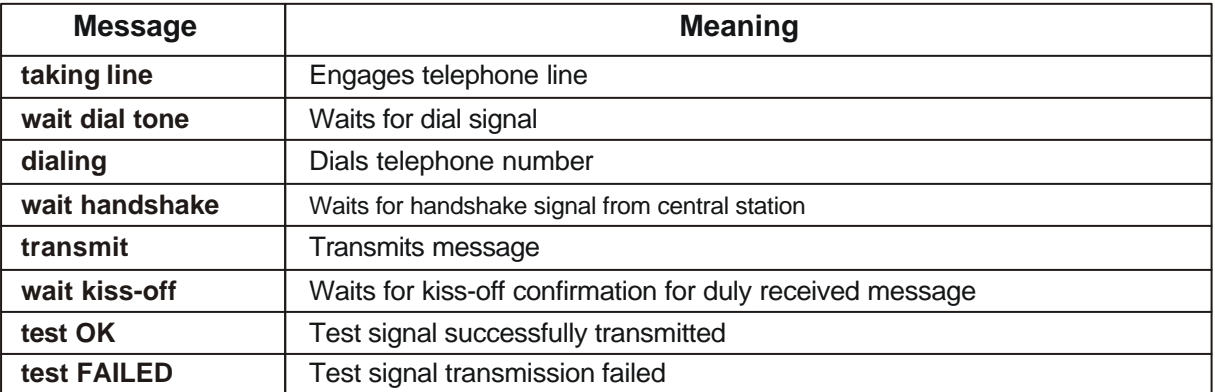

clear all events in queue?

1)EventsIn Queue

6)Dialer

2)Dialer Test start?

5)System TRBLs AC Loss

# **1.7. LCD settings**

LCD display settings can be adjusted in this menu – the contrast of signs and the brightness of screen backlight.

# **1.7.0. Contrast**

The contrast of the display signs can be adjusted with the help of the arrows.

# **1.7.1. Backlight**

The brightness of screen backlight can be adjusted with the help of the arrows.

# **1.7.2. Private Display**

Allows or disallows Private Display indication mode.

LCD display keyboards maintain a Private Display office mode where the display indicates system areas and their modes – armed, disarmed, alarm, etc.

The status of those areas only, which the keyboard is compatible with, will be indicated below the area number on the display.

The current S state is given for any indicated XX area, which is serviced by the LCD keyboard. The S state of the XX area is indicated by one symbol.

The S symbols and their meanings are as follows:

- "-" symbol XX area is disarmed and in normal state;
- "+" symbol XX area is disarmed and open;
- "f" symbol XX area is in Full Arming mode;
- "p" symbol XX area is in Stay Arming mode;
- "s" symbol XX area is in Instant Arming mode;

- "M" symbol – available memory for XX area;

- "A" symbol XX area is in alarm state;
- "F" symbol XX area is in fire state;

- " " symbol – XX area is not being serviced by this keyboard.

Pressing the 1 button will enable Private Display indication mode. This is indicated on the display by an ON sign.

Pressing the 0 button will disable Private Display indication mode. This is indicated on the display by an OFF sign.

# **1.7.3. Edit Logo**

The signs for LCD display keyboards can be edited in this menu, according to the owner's desire. The sign should not exceed 16 digits – both figures and letters.

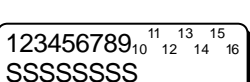

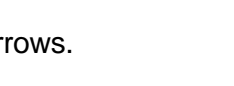

1)Back light <-. . .->

0)Contrast <-. . . ->

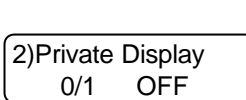

enter new Logo TeleTek CA824

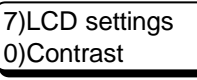

## **2. Timers**

System timers can be adjusted in this menu.

## **2.1. Entry Time**

Entry time values for an area are assigned at this menu. The area can be selected either by keying in its ordinal number or by scrolling in the list of areas with the help of the arrows. XX indicates the area number. enter entry time

Valid values are between 0 and 99 seconds. The introduced entry time value will apply to all entry/exit zones in the area.

#### **2.2. Exit Time**

Exit time values for an area are assigned at this menu. The area can be selected either by keying in its ordinal number or by scrolling through the list of areas with the help of the arrows. XX indicates the area number. enter exit time

Valid values are between 0 and 99 seconds. The introduced exit time value will apply to all entry/exit zones in the area.

# **2.3. Bell Cut-off**

Bell time value for the system is assigned at this menu.

Valid values are between 0 and 99 minutes. The introduced bell time value will apply to all areas.

# **2.4. Double Knock Time**

A timeslot for the Double Knock function is assigned at this menu. The alarm is triggered off where there are two activations in one zone with a Double Knock feature, or two activations from different zones, defined as being in one and the same area, where the first of the activated zones has a Double Knock parameter within the assigned timeslot.

Valid values are between 0 and 99 minutes. The defined value for a timeslot for the Double Knock function will apply to all zones with a Double Knock attribute.

#### **2.5. Line Monitor T**

The indication values for telephone line failure are assigned at this menu. Valid values are between 0 and 99 minutes.

# **2.6. Comm.Test Time**

The hour and the timeslot for transmitting test messages along the digital dialer are assigned at this address.

# **2.7. AC-trbl delay**

Allows or disallows indication delay for AC power loss.

Pressing the 1 button will allow indication delay for AC power loss. The display will report an ON sign.

Pressing the 0 button will disallow indication delay for AC power loss. The display will report an OFF sign.

Where delayed indication for AC loss has been allowed, a failure signal will be transmitted thereof from the system keyboard 30 minutes after it occurs. All other failures will instantaneously cause indication.

1)Entry Time

2)Timers

1)Entry Time A. xx - .area name.

twoActivationsIn

00 . . 99sec:

3)Bell Cut-off 01 . . 99min:

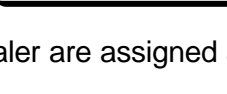

5)Line monitor T 01 . . 99min:

> hh:mm day 01:01 01

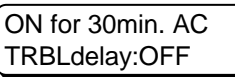

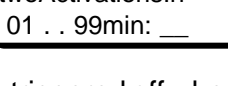

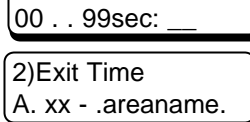

**CA824 soft. rev. 3..3 programming manual 17**

#### **3. Users**

System access codes are assigned at this menu. The length of access codes can be set – 4 or 6 digits. There are 32 user codes in the system. Each can be assigned a singular name and have its rights specified, as well as the areas it will have access to.

For every access code the system automatically maintains duress codes. A duress code is obtained by the following rule: <user code>+1. Therefore, if the access code is 1234, the duress code would be 1235. Where the code is xxx9 (for a four digit code) or xxxxx9 (for a six digit code), the duress code will be xxx0, respectively xxxxx0. The x symbol is an arbitrary number.

#### **3.1. User codes**

The parameters of the user access codes can be set in this submenu.

A number for the access code has to be set (indicated by XX). This can be done by scrolling through the list of codes with the help of the arrows or by keying in the code number. Press ENT to confirm the selected code.

The symbol "-" following the user code number means that a code (combination of digits) was not programmed.

The symbol "\*" following the user code number means that a code (combination of digits) was brogrammed to the code.

**3.1.xx.1. Rename code**

The code name can be entered in this submenu. The name may contain figures and letters. To enter letters refer to Table 3 attached hereto.

Press PROG to change upper to lower case and vice-versa.

To go to the following/previous position use the arrows.

The maximum length of the name can be 8 digits.

#### **3.1.xx.2. User rights**

The code can be attached to system areas in this submenu.

There is no limitation to the number of areas a code can be attached to.

With the help of the arrows the cursor is positioned below the number of the selected area. Keying in 1 will set the attachment of the code to the respective area. This is marked by the "\*" symbol on the display.

Keying in 0 disallows the attachment of the code to the respective area. This is marked by the "-" symbol on the display.

Settings are confirmed by pressing ENT.

# **3.1.xx.3. User attributes**

The code access attributes are assigned here. These attributes are described in Table 7. Move around the list of attributes with the help of the arrows.

Keying in 1 will set the selected code attribute. This is marked by the "\*" symbol on the display.

Keying in 0 disallows the selected code attribute. This is marked by the "-" symbol on the display.

Settings are confirmed by pressing ENT.

C. XX - Code name 1)Rename code

1)User Codes C. XX - Code name

Areas: 12345678  $0/1$  :- - - - - -

3)UserAttributes - Full arming

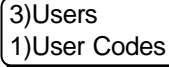

1)Rename code new: Code name

#### *??????? 7 ???????? ?? ??????????????? ??????*

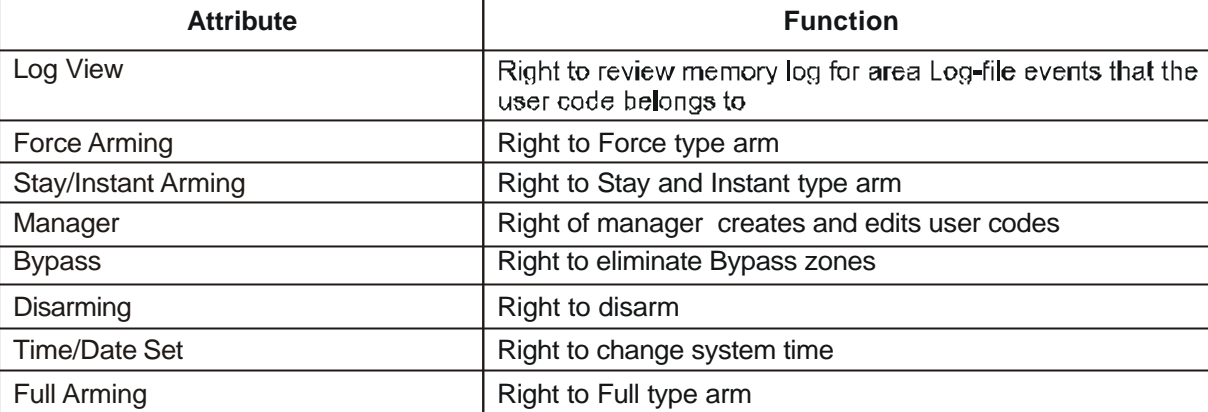

#### **3.1.xx.4. User Proxi Card**

Proxi Card related adjustments can be done in this submenu. XX represents the number of the code where the Proxi Card will be registered.

The Proxi Card helps to enable or disable an arm mode, FULL type, or to activate the Proxi-Reader relays.

One code can be assigned only one card and one card can be assigned only one code.

#### **3.1.xx.4.0. Add Card**

The Proxi Card is recorded in this submenu. Press ENT to confirm or CLR to reject.

During an active sign:<br>
During an active sign:<br>  $\begin{matrix}\n\vdots \\
\vdots \\
\vdots \\
\vdots\n\end{matrix}$ 

Introduce the card to be recorded to the Proxi-Reader.  $\left| \begin{array}{c} 0 \text{ | } 0 \text{ | } 0 \text{ | } 0 \text{ | } 0 \text{ | } 0 \text{ | } 0 \text{ | } 0 \text{ | } 0 \text{ | } 0 \text{ | } 0 \text{ | } 0 \text{ | } 0 \text{ | } 0 \text{ | } 0 \text{ | } 0 \text{ | } 0 \text{ | } 0 \text{ | } 0 \text{ | } 0 \text{ | } 0 \text{ | } 0 \text{ | }$ 

If the card has not been previously recorded, the display will show the message:

If tthe card is not introduced by the 30th second, the display will show the following sign:

#### **3.1.xx.4.1. Arm/D. Rights**

The area, which the card can arm or disarm, can be assigned here.

It is necessary for the code, to which the card has been assigned, to have been delivered rights to the same area. These settings can be done at address 3.1.xx.2. A Proxi Card can be used to:

- Only FULL type arm – the code has to have been assigned an attribute to arm, but not to disarm. Address 3.1.xx.3.

- Only Disarm - the code has to have been assigned an attribute to disarm, but not to arm. Address 3.1.xx.3.

-Arm or disarm - the code has to have been assigned attributes to arm and disarm. Address 3.1.xx.3.

0)Add Card start?

4)User ProxiCard 0)Add Card

0)Add Card

0)Add Card

0)Add Card card exist

0)Add Card success

1)Arm/D Rights to Area N:

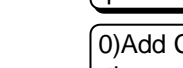

# **3.1.xx.4.2. Entry rights**

Proxi Card access areas are assigned in this submenu. The relay, which opens the door, will be activated for the indicated areas.

Every time the card, which is authorized to activate the relay, is removed from the Proxi-Reader, will activate it for 3 seconds.

With the help of the arrows the cursor is positioned below the desired areas.

Keying in 1 will select the area to which the cursor is pointing.

Keying in 0 disallows the area to which the cursor is pointing.

# **3.1.xx.4.3. Remove Card**

The Proxi Card can be removed in this submenu. The following sign is displayed after the card is removed:

Press CLR after the card is removed to exit the menu.

# **3.2. Code length**

The length of access codes can be set here.

There is an option between a short (4 digits) and long (6 digits) code. The selected code length is valid for all codes in the system, including the engineer code.

Note: When switching over from short to long code, the figures 00 will automatically be added to all short codes. For example, the short code 1234 will become 123400.

When changing over from long to short code, only the first four figures in the long code will remain valid. For example, the long code 123456 will become 1234.

Due to the risk of coincidence of codes, changing over from long to short code IS NOT RECOM-MENDED!

Switching over between two code lengths is done as follows:

- press 1 for a 6-digit code. "Long code: ON" is displayed.

- press 0 for a 4-digit code. "Long code: OFF" is displayed.

Pressing 1 or 0 immediately activates the selected code length.

# 1)ChangeEng.code **3.3. Engineer code menu**

The engineer code can be adjusted in this menu.

# **3.3.1. Change engineer code**

The engineer code can be changed in this submenu. The new engineer code has to be introduced twice.

# **3.4. Code options**

Stopping the siren is allowed or disallowed in this submenu by the introduction of a code. Press 1 to allow the siren to be stopped after a code is introduced. Introducing a code is enough to stop the siren. The display shows ON.

Press 0 to prohibit the siren to be stopped after a code is introduced. To stop the siren requires a disarm action. The display shows OFF.

 start? 3)Remove Card success

2)Code Length long code:OFF

3)Eng.Code Menu

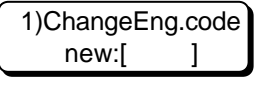

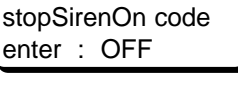

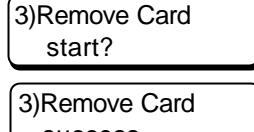

0/1: --------------

Areas:12345678

**4. Zones**

#### **4.1. Zones definition**

The system zone/input configurations are set in this submenu.

It is necessary to enter the zone/input number. This can be done either by moving the arrows through the list of the system zones/inputs or by introducing the zone/input number.

The system zone/input configurations are set in this menu. It sets the zone/input type, the zone name, zone attachment to areas, etc. In addition to these configurations, general input configurations can also

The number of the zone is indicated by xx.

The selected zone/input is confirmed by pressing ENT.

#### **4.1.x.x.1. Rename zone**

The zone name is entered in this submenu. The name may contain figures and letters. To enter letters refer to the attached hereto Table 3.

Press PROG to changes upper to lower case and vice-versa.

To go to the following/previous position use the arrows.

The name cannot exceed 8 digits.

#### **4.1.x.x.2. Zone type**

The zone/input type can be set in this submenu. The type is selected by going through the list of zone types with the help of the arrows. After positioning on the specific type of zone/ input, press ENT for confirmation.

The possible zone/input types are listed in Table 8.

#### **4.1.x.x.3. Attach to area**

The zone/input attachment to system areas is specified in this submenu. Enter the number of the area to which a zone/input can be attached. One zone can be attached to one area.

#### **4.1.x.x.4. Parameters**

The zone/input parameters are specified here. The optional parameters are shown in Table 9.

With the help of the arrows the cursor is positioned on the list of zone/input parameters. Keying in 1 will select the parameter. The selected parameters are marked with the "\*" symbol to the left of the name of the parameter.

Keying in 0 will remove the parameter. This is marked with the "-" symbol to the left of the name of the parameter.

The permitted parameters for any given zone/input type are provided in the Zone/Input Type Table.

Settings are confirmed by pressing ENT.

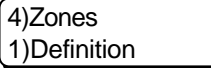

1)Definition XX ZoneName

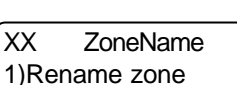

1)Rename zone new: ZoneName

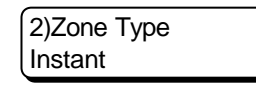

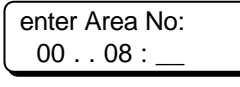

4)Parameters - AutoZoneShutD.

| Zone Type          | <b>Function</b>                                                                                                    |
|--------------------|----------------------------------------------------------------------------------------------------|
| <b>Instant</b>     | Activating a zone in armed mode immediately triggers the alarm.<br>The function of the zone does not depend on the type of arm mode.                                                                                                    |
|                    | Parameters: Auto Shutdown, Bypass Enabled, Stay, Force, Double Knock, Chime, Audible Alarm                                                                                                    |
| <b>Entry Delay</b> | Activating a zone in armed mode of the type Force, Stay or Full starts input time<br>The alarm will be triggered if not disarmed by the time it is out.<br>In case of successive activation of several zones of this type in armed mode of<br>Force, Stay or Full Arm within one area will record the input time of the first.<br>Activating a zone in armed mode of Instant type immediately triggers the alarm.<br>Parameters: Auto Shutdown, Bypass Enabled, Stay, Force, Double Knock, Chime, Audible Alarm |
| <b>Follow</b>      | Activating a zone during input or output time will not trigger the alarm.                                                                                                    |
|                    | Activating a zone in armed mode immediately triggers the alarm.                                                                                                    |
|                    | Parameters: Auto Shutdown, Bypass Enabled, Stay, Force, Double Knock, Chime, Audible Alarm                                                                                                    |
| 24h Burglary       | A 24-hour zone, which, if activated, immediately triggers the alarm.                                                                                                    |
|                    |                                                                                                    |
|                    | Parameters: Auto Shutdown, Bypass Enabled, Stay, Force, Double Knock, Chime, Audible Alarm                                                                                                    |
| <b>Fire</b>        | A 24-hour zone, which, if activated, immediately triggers the alarm.                                                                                                    |
|                    | Parameters: Auto Shutdown, Bypass Enabled, Stay, Force, Chime, Audible Alarm                                                                                                    |
| <b>Key-Switch</b>  | A 24-hour zone, which, if activated, will control zone arming and disarming. It is<br>controlled from a pulse switch. A pulse from a disarmed zone will start FULL<br>type arming.<br>A pulse from an armed zone will start disarming.                                                                                                    |
|                    | Parameters: Bypass Enabled, Stay, Force, Chime                                                                                                    |
| <b>Panic</b>       | A 24-hour zone, which, if activated, generates the message Panic.                                                                                                    |
|                    | Parameters: Bypass Enabled, Stay, Force, Chime, Audible Alarm                                                                                                    |
| <b>Tamper</b>      | A 24-hour zone, which, if activated, immediately generates an alarm.                                                                                                    |
|                    | Parameters: Auto Shutdown, Bypass Enabled, Stay, Force, Chime, Audible Alarm                                                                                                    |
| <b>Medical</b>     | A 24-hour zone, which, if activated, generates the message Medical.                                                                                                    |
|                    | Parameters: Bypass Enabled, Stay, Force, Chime, Audible Alarm                                                                                                    |
| 24h Technical      | A 24-hour zone, which, if activated, generates the message 24h Technical.                                                                                                    |
|                    | Parameters: Auto Shutdown, Bypass Enabled, Stay, Force, Chime, Audible Alarm                                                                                                    |

*Table 9. Zone Parameters and Functions*

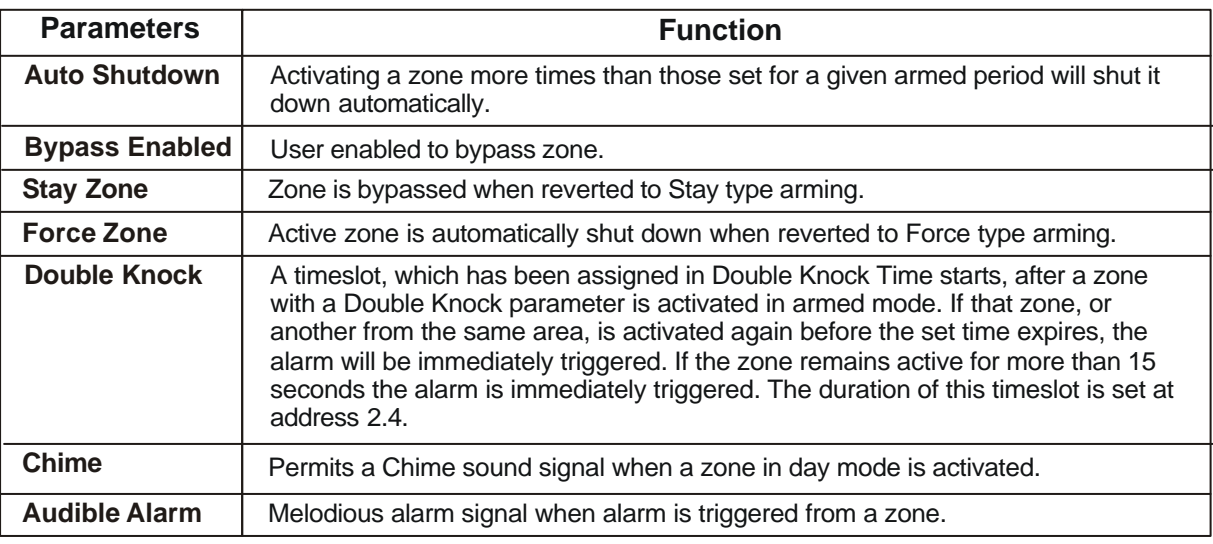

# **4.2. Auto Shut Down**

Sets a number with a value equal to the number of activations of the sensor in the zone, after which the zone will be ignored. This parameter will be common to all zones.

The counter for the number of signals will be nullified every time the area, where the zone with the parameter Auto shutdown was assigned, is armed.

#### **4.3. Zones hardware**

Configures type of zoning and balancing of system inputs. This configuration is valid for all system inputs.

The attributes for the type of zoning and balancing of system inputs can be browsed with the help of the arrows.

Keying in 1 will assign the selected parameter. It is marked with the "\*" symbol on the display. Keying in 0 will remove the selected parameter. It is marked with the "-" symbol on the display. The Doubling attribute indicates performance with one (inactive) or two (active) zones per one physical input.

The Wire EOL attribute indicates performance with (active) or without (inactive) a balancing resistor.

The possible variants for adjusting and wiring the sensors to the system input are shown in the figure.

**Single Style Fire Detector Connection Without EOL With EOL, Open line and Short on line recognition (TAMPER) (Wire EOL=ON, DOUBLING=OFF) (Wire EOL=OFF, DOUBLING=OFF) +AUX Zone Input GND +AUX Normally open Normally closed Fire**  $12$ **Zone Input GND Zone Input GND** Dete **1K Zone Input GND**

**NO**

**PGM GND**

**PGM output, with connected fire sensor, should be programmed to activate in case of FIRE RESET system event with +12V active level**

#### **Double Style**

**1K**

1K | <u>N</u> | N

**Without EOL (Wire EOL=OFF, DOUBLING=ON)**

**EOL 1K**

**TAMPER NC**

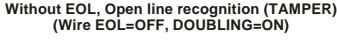

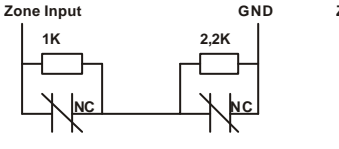

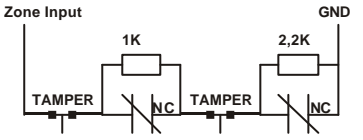

*Fig2 Zone connection diagram*

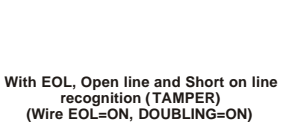

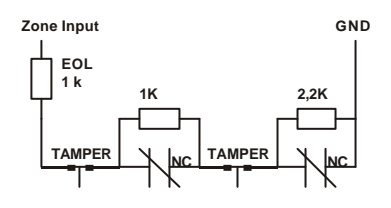

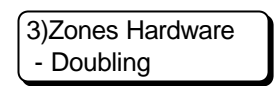

bypass if Alarm 01 . . 99tims:

5)Outputs lo1

# **5. Outputs**

This menu configures programmable system output parameters.

The programmable output has to be assigned a number. This can be done either by moving the arrows through the list with the programmable outputs or by introducing the programmable output number. The selected programmable output is confirmed by pressing ENT.

Events, whose occurrence will set the output to normal active state, have to be selected. The output will function according to an "OR" scheme for the selected events. This means that it would be activated if any of the assigned events occur and will be deactivated when all of them are discarded. The probable events have been grouped – System Events, System Trouble, etc.

> 1)System Events **Siren**

#### **5.xx.1. System Events**

This area includes events, which are common to the system. For example, the programmable output will be activated if an alarm event occurs in any of the system zones when a Siren event is selected. System Events are explained in Table 10. The arrows help to position within the list of events.

Keying in 1 will select the chosen event. This will be marked with the "\*" symbol against the event on the display.

Keying in 0 will remove the selected event. This will be marked with the "-" symbol against the event.

The selection is confirmed by pressing ENT.

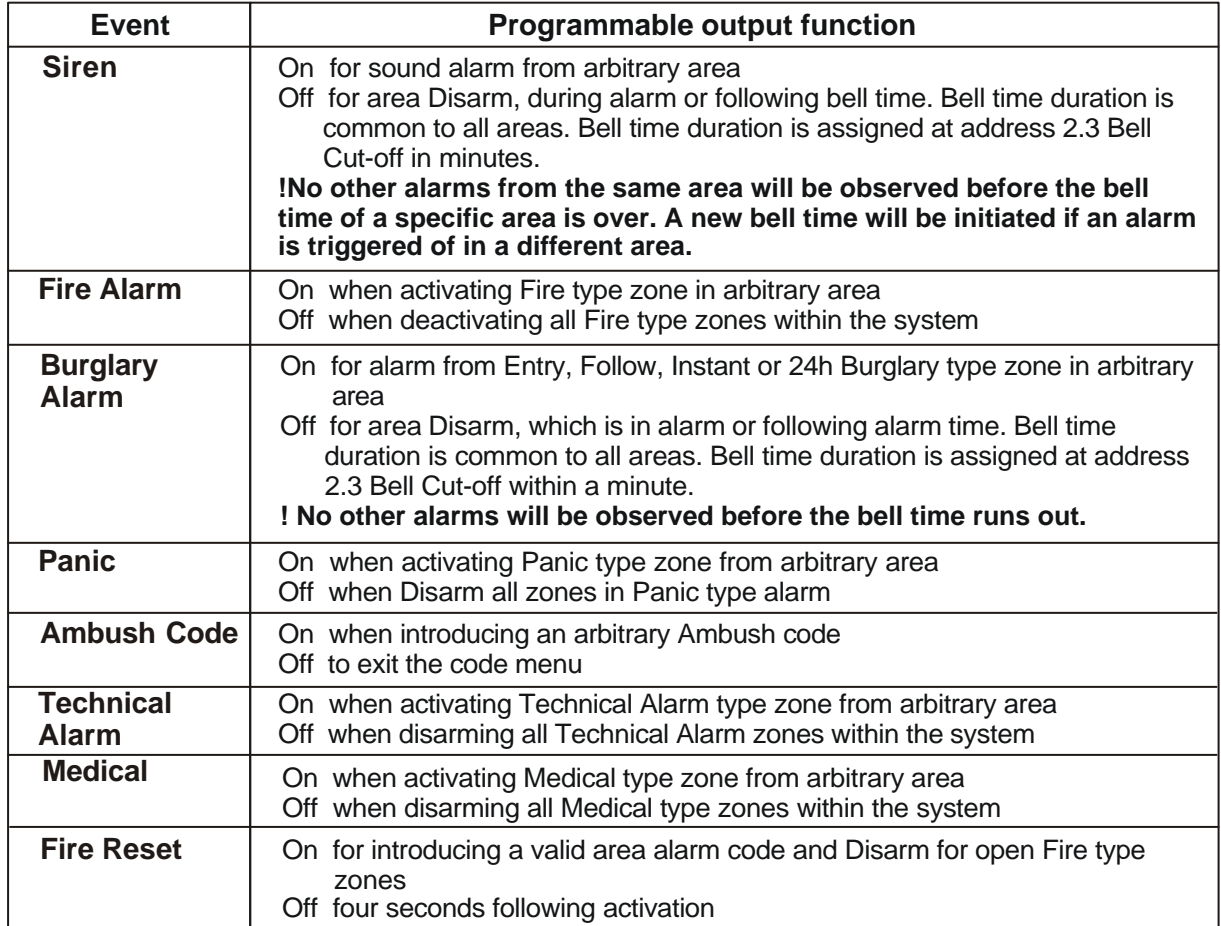

*Table 10. Description of system events*

2)System Troubles - Tamper

#### **5.xx.2. System Troubles**

This area includes events, which are related to system problems. For example, if a Tamper event is chosen, the programmable output will be activated if a Tamper event occurs in any system area. System Trouble events are explained in Table 11.

The arrows can be positioned within the list of the events.

Keying in 1 will assign the selected event. This is marked with the "\*" symbol against the event on the display.

Keying in 0 will remove the selected event. This is marked with the "-" symbol against the event on the display.

The selection is confirmed by pressing ENT.

*Table 11. Description of system troubles*

| Event               | <b>Programmable output function</b>                                                                                                    |
|---------------------|----------------------------------------------------------------------------------------------------|
| Tamper              | On when activating a Tamper event from arbitrary area<br>Off when deactivating all Tamper events within the system<br>!A Tamper event can be generated from a Tamper type zone, from a zone<br>with a balancing resistor or by a device along the system bus.         |
| <b>Low Battery</b>  | On when there is no battery or charge less than 11,5 V<br>Off when normal level of battery charge is restored<br>!The battery is tested every minute.                                                                                                    |
| <b>AC Loss</b>      | On when there is no power supply. In order to filter power interruptions,<br>activation is delayed by 50 seconds. There is an option for the delay<br>to be extended to 30 minutes. This is done at address 2.7 AC-trbl delay.<br>Off when power failure is restored. |
| <b>Line Error</b>   | On when telephone line fails. Delay can be programmed at address 2.5 Line<br>onitor T.<br>Off when telephone line is restored.                                                                                                    |
| <b>Comm. Error</b>  | On for unsuccessful message transmission along digital communicator.<br>Off for successful message transmission along digital communicator.                                                                                                    |
| <b>Fuse Blow Up</b> | On for AUX or PGM fuse failure.<br>Off for restored fuses.<br>The PGM of the motherboard will not be powered in case of fuse failure.<br>The Low Battery event monitors the battery fuse.                                                                             |
| <b>Device Fault</b> | On when connection with a device along the system bus is fails.<br>Off when connection with all devices along the system bus is restored.                                                                                                    |

#### **5.xx.3. Arming Area**

Areas, which will activate the exit when armed, are assigned here. The output will remain active as long as there is at least one assigned armed area.

The marker is positioned with the help of the arrows.

Keying in 1 will assign the selected area. This is marked with the "\*" symbol below the area number on the display.

Keying in 0 will remove the selected area. This is marked with the "-" symbol below the area number on the display.

The selection is confirmed by pressing ENT.

areas:12345678  $0/1$  : - - - - - - - An active output can be assigned to this area of events when bypassing an area zone. It is possible to designate several areas. The output will be activated if one zone in at least one of the indicated areas is bypassed. It will be deactivated when the bypass of all zones, attached to the indicated areas, is discarded.

The marker is positioned with the help of the arrows.

Keying in 1 will assign the selected area. This is marked with the "\*" symbol below the area number on the display.

Keying in 0 will remove the selected area. This is marked with the "-" symbol below the area number on the display.

The selection is confirmed by pressing ENT.

#### **5.xx.5. Alarm in Area**

An active output can be assigned to this area of events when an alarm occurs in the area. It is possible to designate several areas. The output will be activated if an alarm occurs in at least one of the indicated areas.

It will be deactivated:

- after a DISARM function is applied to all of the indicated active areas;

- after bell time expires for all of the indicated active areas.

Bell time duration can be set at address 2.3.

The marker is positioned with the help of the arrows.

Keying in 1 will assign the selected area. This is marked with the "\*" symbol below the area number on the display.

Keying in 0 will remove the selected area. This is marked with the "-" symbol below the area number on the display.

The selection is confirmed by pressing ENT.

#### **5.xx.6. Panic in Area**

An active output can be assigned to this area of events when a Panic event occurs in the area. It is possible to designate several areas. The output will be activated if a Panic event occurs in at least one of the indicated areas.

It will be deactivated:

- after a DISARM function is applied to all of the indicated active areas;

- after bell time expires for all of the indicated active areas.

Bell time duration can be set at address 2.3.

The marker is positioned with the help of the arrows.

Keying in 1 will assign the selected area. This is marked with the "\*" symbol below the area number on the display.

Keying in 0 will remove the selected area. This is marked with the "-" symbol below the area number on the display.

The selection is confirmed by pressing ENT.

#### **5.xx.7. Tamper in Area**

An active output can be assigned to this area of events when a Tamper event occurs in the area. It is possible to designate several areas. The output will be activated if a Tamper event occurs in at least one of the indicated areas.It will be deactivated:

- after a DISARM function is applied to all of the indicated active areas;

- after bell time expires for all of the indicated active areas.

Bell time duration can be set at address 2.3.

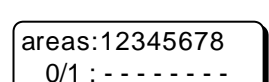

areas:12345678

areas:12345678  $0/1$  : - - - - - - - - The marker is positioned with the help of the arrows.Keying in 1 will assign the selected area. This is marked with the "\*" symbol below the area number on the display.

Keying in 0 will remove the selected area. This is marked with the "-" symbol below the area number on the display.

The selection is confirmed by pressing ENT.

#### **5.xx.8. Normal state**

The inactive - normal state of the programmable output is assigned.

Keying in 1 assigns inactive - normal ON status, which corresponds to N.C. The voltage at output in this condition will be 0 V.

Keying in 0 assigns inactive - normal OFF status, which corresponds to N.O. The voltage at output in this condition will be 12 V.

# **6. Split system**

The system can be split into areas in this menu. Specific parameters can be defined for each area. The keyboards installed in the system and the Proxi Reader are allocated to the established areas.

# **6.1. Define areas**

The parameters are defined for the areas in the system.

Up to 8 areas can be defined.

Areas have to be assigned a number.

This is done by going through the list of functions with the help of the arrows[A. XX - Area Name or by keying the number of the function. 1)Rename

Confirm the selected area by pressing ENT.

#### **6.1.xx.1. Rename area**

The area name is defined in this menu. The name may contain figures and letters. To enter letters use the enclosed Table 3.

Pressing the PROG button changes upper to lower case and vice-versa.

To go to the following/previous position use the arrows.

The maximum length of the name is 8 symbols.

#### **6.1.xx.2. Area options**

Single touch arming and sound alarm for Panic, Tamper, Medical and Technical alarm events are allowed or disallowed in this menu.

Move through the list of options with the help of the arrows.

# **- Single-Touch Arming**

Enables or disables a quick arm function for the area. Keying in 1 enables quick arm of the area. The display shows the "\*" symbol. Keying in 0 disables quick arm of the area. The display shows the "-" symbol.

6)Split System 1)Define areas

1)Rename new : Area Name

2)Area options

- OneTouch Arming

0)Define areas A. XX - Area Name

8)Normal State normal ON

#### **- Audible Panic**

Enables or disables sound alarm for Panic event in the area.

Keying in 1 enables sound alarm for Panic event in the area. The display shows the "\*" symbol.

Keying in 0 disables sound alarm for Panic event in the area. The display shows the "-" symbol.

#### **- Audible Tamper**

Enables or disables sound alarm for Tamper event in the area.

Keying in 1 enables sound alarm for Tamper event in the area. The display shows the "\*" symbol.

Keying in 0 disables sound alarm for Tamper event in the area. The display shows the "-" symbol.

#### **- Audible Medical**

Enables or disables sound alarm for Medical event in the area.

Keying in 1 enables sound alarm for Medical event in the area. The display shows the "\*" symbol.

Keying in 0 disables sound alarm for Medical event in the area. The display shows the "-" symbol.

#### **- Audible Technical Alarm**

Enables or disables sound alarm for Technical Alarm event in the area.

Keying in 1 enables sound alarm for Technical Alarm event in the area. The display shows the "\*" symbol.

Keying in 0 disables sound alarm for Technical Alarm event in the area. The display shows the "-" symbol.

# **6.1.xx.3. Define common** and **of the common**

Common areas can be defined in this menu

Areas, which can be armed individually, are independent areas.

Move through the list of areas with the help of the arrows to indicate for which areas xx is common. Press 1 to include an area and 0 to exclude it.

How to work an area, defined as being common is described below.

For example, if we mark 1 and 3 in the second area menu (6.1.02.3), second area is going to be common to them. Areas 1 and 3 are independent. The system will behave as follows:

- if areas 1 or 3 are armed, then area 1 or 3 will respectively be armed;

- in the example, if area 1 is armed and area 3 was previously armed, then area 2 will automatically be armed;

- to arm a common area requires all areas, it is common to, to have been previously armed. In this example, areas 1 and 3 must both be armed, for area 2 to be armed;

- if a common area is disarmed, it alone will be disarmed. In this example, only area 2; -- if areas 1 or 3 are disarmed, this will disarm area 2.

More than one common area can be defined. However, if a given area is common to a group of areas, it cannot be independent in relation to another group of areas.

areas:12345678

# **6.2. Keyboard assign**

Keyboard or Proxi Reader is attached to areas here.

There is no limitation to the number of keyboards or Proxi Readers, which can be attached to a given area, nor to the number of areas attached to one keyboard or Proxi Reader.

A number has to be defined for the keyboard or Proxi Reader. This can be done by going through the list of devices with the help of the arrows or by entering the number of the respective module. The selected device can be confirmed by pressing ENT. The singular identification number of the keyboard device is shown on the display. After single clicking ENT, one can define its attachment to areas.

Any attempt to configure a device other than a keyboard or Proxi Reader would be rejected.

Position the cursor below the number of the selected area with the help of the arrows.

Keying in 1 will attach the module to the respective area. The display shows the "\*" symbol.

Keying in 0 will undo attach for the module to the respective area. The display shows the "-" symbol.

Press ENT to confirm settings.

In order for a keyboard to control specific areas, the areas to which it has rights must be defined in the menu of the respective keyboard. For these areas the keyboard will also display indication.

The Proxi Reader can arm or disarm a specific area or it can activate its relay, when a registered Proxi Card is introduced, only if the respective area has been allowed in this menu.

2)KBD assign 02 LCD used

Areas:12345678 0/1 :--------------

02 LCD used SNo:030001234500

**7.2. Account number**

# **7. Dialer**

The parameters of the inbuilt digital communicator are set in this menu.

The proper functioning of the communicator requires, when sending messages about events, adjustments to be made at addresses 7.1, 7.2, 7.3, 7.4, 7.5, 7.6 and 7.7.

The parameters of the CA824 Alarm System can be programmed from a remote location. The adjustments needed for the proper performance of this mode are described in Item 7.8.

# **7.1. Telephone numbers**

The telephone numbers for connecting to the central monitoring station can be set in this menu. The specific telephone numbers must be requested from the respective security organization. It is not obligatory to define a telephone number. The maximum number of telephone numbers, which can be defined, is four.

The system maintains up to four different telephone numbers.

The following symbols are used to set telephone numbers:

- the figures from 0 to 9;
- P for pulse dialing;
- T for tone dialing (defaults);
- D for 2 second pause while dialing.

**7.1.1. Central station 1**

Enter telephone number 1.

**7.1.2. Central station 2**

Enter telephone number 2.

Telephone numbers cannot contain more than 16 symbols.

# **7.1.3. Central station 3**

Enter telephone number 3.

# **7.1.4. Central station 4**

Enter telephone number 4.

An individual identification number for each of the areas in the system can be set in this menu. This number is used to transmit messages to the central station and to identify which message was generated where.

The I.D. numbers consist of 4 digits.

An area can be selected by going through the list of areas with the help of the arrows, or by keying in the number of the area. Press ENT to select the area.

tel. N./Symbols

tel. N./Symbols

tel. N./Symbols

tel. N./Symbols

2)Account number A. XX - Area Name

7)Dialer 1)Tel. numbers

1)Tel. numbers 1)Ctrl. Station1

#### **7.2.xx. Account number area xx**

Introduce the identification number for the area. The specified number can be confirmed by pressing ENT.

# **7.3. Report options**

Transmission of messages to the central station is allowed or disallowed in this menu. The messages are allocated to seven flows. Permission to transmit messages from a given flow is valid for all system areas. System events are listed and explained in Table 12.

Use the arrows to move through the list of event flows for transmission.

Keying in 1 will allow transmission of messages from the respective flow. The display will indicate this by the "\*" symbol.

Keying in 0 will disallow transmission of messages from the respective flow. The display will indicate this by the "-" symbol.

Press ENT to confirm the introduced settings.

# **7.4. Group Report**

The areas, which are permitted to transmit the types of messages indicated in Item 7.3, are defined in this menu.

Use the arrows to position the cursor below the number of the selected area.

Keying in 1 will allow transmission to the respective area. This is indicated on the display by the "\*" symbol.

Keying in 0 will disallow transmission to the respective area. This is indicated on the display by the "-" symbol.

Press ENT to confirm the introduced settings.

#### **7.5. Enable Dialer**

Allows or disallows inbuilt digital communicator function.

Keying in 1 will allow inbuilt digital communicator function. This is indicated on the display by the sign ON.

Keying in 0 will disallow inbuilt digital communicator function. This is indicated on the display by the sign OFF.

#### **7.6. Dialer Protocol**

Selects a protocol for transmission along the telephone line.

Two protocols are possible: Ademco contact ID or SIA. The selection is done with the help of the arrows and is confirmed with the ENT button.

# **7.7. Wait dial tone**

Enables or disables the wait dial tone before dialing.

If enabled to wait for a dial tone, the system will not begin to dial until it detects the dial tone from the telephone line. If the dial tone is not detected within 5 seconds, the system will discontinue and will attempt again after 20 seconds to detect the dial tone.

If wait dial tone is disabled, the system will initiate dialing by the 5**th second after engaging the telephone line.**

Keying in 1 enables wait dial tone. The display shows ON. Keying in 0 disables wait dial tone. The display shows OFF. enter four digit for A. ID : 9999

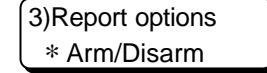

Areas: 12345678  $0/1$  :  $- - - - - -$ 

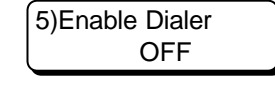

6)DialerProtocol Ademco contactID

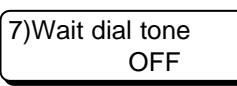

#### *Table 12*

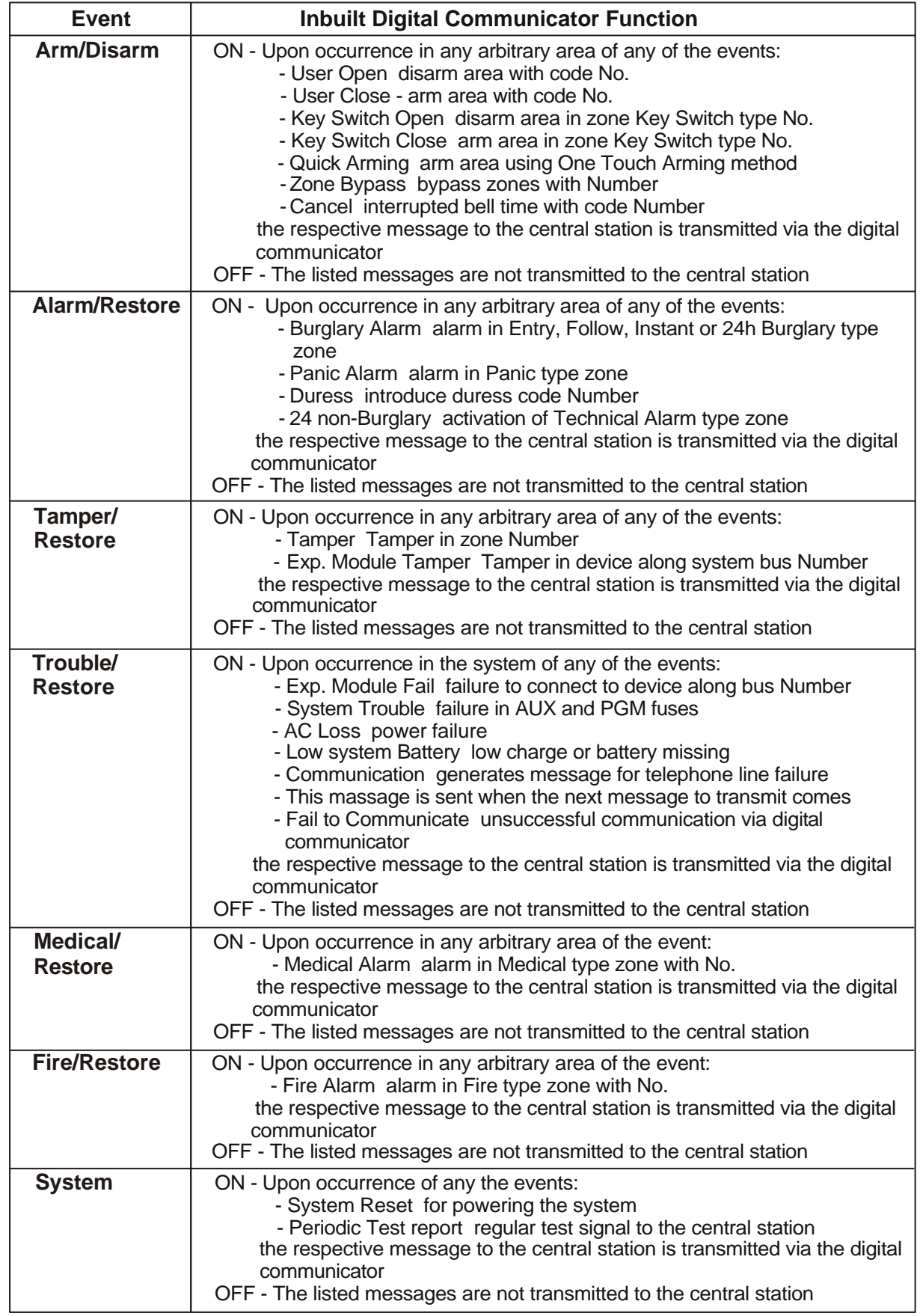

## **7.8. Up/Down load**

Parameters are assigned for remote programming or for reading parameters of the system. This is done via the telephone line connected to the security system.

There are two options for implementing this mode:

- the station responds to the call, exchanges identification passwords with the remote programming station. The programming mode will begin after positive identification.

Adjustments have to be done at addresses 7.5, 7.8.2, 7.8.3, 7.8.4 and 7.8.5. for this mode to be permitted.

- Call Back mode. It is described in details in Item 7.8.5.

Adjustments have to be done at addresses 7.5, 7.8.1, 7.8.2, 7.8.3, 7.8.4 and 7.8.5. for this mode to be permitted.

Disabling remote programming requires for the figure 0 to be introduced at address 7.8.2.

#### **7.8.1. PC phone number**

The telephone number of the station for remote programming is assigned. This number can be used to perform the Call Back function, described in Item 7.8.5.

#### **7.8.2. Number of rings**

The number of rings, following which the system can switch over to remote programming mode, are defined, provided this function is enabled. If, following a twenty-four hour period, the DownLoad, Number of Rings function has not been accomplished, the number of rings becomes 0 and access will be impossible. In case this function was carried out, Number of Rings will not be altered. If blocked access after twenty-four hours is undesirable, a PC phone number should be indicated. The twenty-four hour access is permitted after RESET.

#### **7.8.3. Panel ID number**

The identification number of the CA864 system for remote programming is assigned.

#### **7.8.4. PC ID number**

The identification number of the station for remote programming is assigned.

#### **7.8.5. Call Back**

Allows or disallows a call back function.

When a call back function is enabled, the system will exchange identification passwords with the remote programming station and the connection will be terminated. When identification is positive, the CA864 system will connect the station for up/down loading at the telephone defined in menu 7.8.1.

When the call back function is

disallowed and the identification is positive, the system will switch over to up/down load mode.

Pressing 1 allows call back function. This is marked on the display by ON. Pressing 0 disallows call back function. This is marked on the display by OFF.

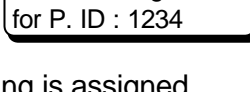

enter four digit

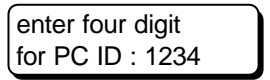

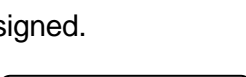

5)Call Back 0/1 : OFF

8)Up/down load 1)PC phone N:

tel. N./Symbols

2)NumberOf rings 01 . . 08 :

#### 6)Answer machine 0/1 : OFF

#### **7.8.6. Answer machine**

Allows or disallows the answer machine function. An answer machine is an intelligent device that can deal with telephone calls: fax, answering machine, etc.

When the answer machine function is enabled, the system will ignore the first call, thus giving the answer machine a chance to take on the conversation. If there is a new incoming ring pulse within three minutes, the system will take on the conversation at the first ring pulse. The number of ring pulses, set in menu 7.8.2, must exceed the number of ring pulses set for the answer machine.

When the answer machine function is disabled, the system will answer after detecting the number of ring pulses set in menu 7.8.2.

Pressing 1 allows answer machine function. This is marked on the display by ON. Pressing 0 disallows answer machine function. This is marked on the display by OFF.

#### *Table 13. Messages in Contact ID protocol, transmitted from CA864*

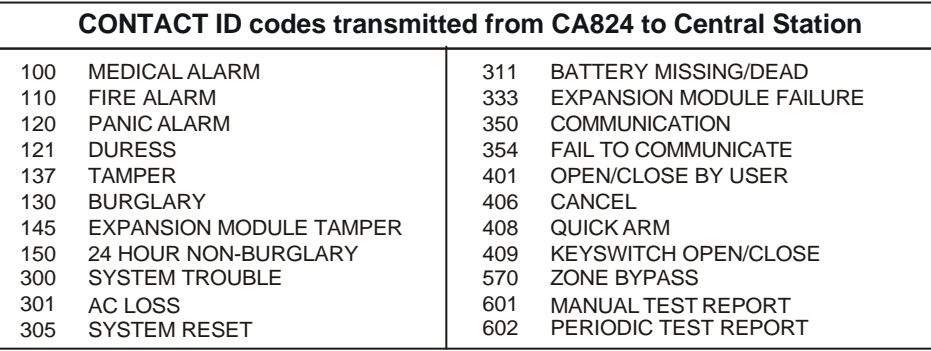

#### **8. System edit**

Adjustments to the system at module (device) level can be carried out in this menu.

Each system device has its own identification number, set by the producer. When starting the system for the first time, all devices connected to the bus are recorded in the main module. The detected devices then have to be adapted to the system – configure their inputs and outputs, identify the areas where the keyboards will indicate the problems, which arise in the devices.

A relief procedure can be used to connect new devices to the system if it needs to be expanded.

# **8.0. Device config**

The devices included in the system can be configured in this submenu.

A number has to be defined for the device, which is to be configured. This can be done by going through the list of devices with the help of the arrows, or by keying in the number of the device. The following information can be derived for every device on this list:

- DD device number in the list of devices;
- Name device name;
- Status shows device status;
- —> unused no device assigned to this number;

 $\rightarrow$  used – a device included in the system and an assigned area keyboard to indicate device troubleshooting;

- $\rightarrow$  removed a device, removed from the system software;
- —> disabled a device, which has been temporarily removed from system. SNo:000512389050 0)Inputs config
- Sno device serial number.

# **8.0.xx.0. Inputs config**

Configures inputs of selected device, if any.

Every available input is assigned a zone number, which identifies it within the system. This number is singular and cannot be assumed for two different inputs.

Inputs, which will not be used, are assigned 00.

A detailed list of module inputs is available in the Physical and Logical System Level Section, located on page 6.

# **8.0.xx.1. Outputs config**

Configures outputs of selected device, if any.

Every available output is assigned a number, which identifies it within the system. Several outputs can hold one and the same number.

Outputs, not to be used, are assigned 00.

#### **8.0.xx.2. Assign trouble**

A number is assigned to an area with a keyboard, which displays problem reports in the selected devices.

This is usually the area that the system LCD keyboard is attached to.

SNo:000512389050

DD Name Status

0)Inputs config

2)Assign trouble to Area N: 01

1)Outputs config Out.01=PGM: 00

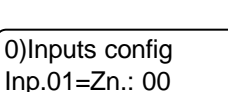

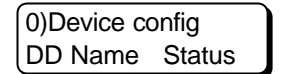

8)System edit 0)Device config

# **8.0.xx.3. Disable**

Temporarily disables the system to work with a selected device. This option is used when replacing a troubleshooting device with a new one of the same type. The parameters/configurations of the selected device are stored in the memory of the system.

Pressing ENT will temporarily cut off the selected device from the system.

The device, subject to this procedure, cannot be connected to another system, as it will interfere with the performance there.

#### **8.0.xx.4. Enable**

Enables the system to work with a device, which has been temporarily disabled. Note: The same device, which was disabled, has to be connected to the bus. Pressing ENT will connect the selected device to the system again.

#### **8.0.xx.5. Remove**

This procedure logically removes the module from the system. After it is accomplished, the device can be physically removed from the communication network. Press ENT to confirm. The communication network represents the physical connection between the devices.

The xx in the 8.0.xx.5 sign designates the number of the module within the list of devices, for which this function will be carried out. All settings, which may have been defined to it, will be retained. However, the very number, assigned to it by the system, for participating in the process of communication, is removed.

This procedure has to be carried out in order for the singular number to be deleted and for the device to be connected to another system and to function properly.

The following has to be done if the device to be removed was damaged and needs to be replaced:

- it should be replaced by another of the same type;
- **-** a Remove procedure is done for the old module;
- **-** the old module is removed from the communication bus;
- **-** the new module is connected to the communication bus;
- **-** function 8.1. Add Hardware is performed. Thus, the new device will retain the same properties as the old one.

Where several devices have to be replaced, the procedure described above will be repeated for the first device, then for the second, etc.

#### **8.1. Add hardware**

Begins a procedure to detect new devices connected to the bus. After the procedure is completed the new devices are added to the list of system devices and are marked as used.

#### **9. Engineer out**

Exit Programming mode by pressing ENT to confirm.

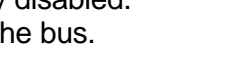

4)Enable enable?

5)Remove remove?

3)Disable disable?

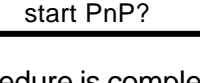

1)Add hardware

9)Engineer out good bye?

# **Supplement A: USER PROGRAMMING MENU CHART**

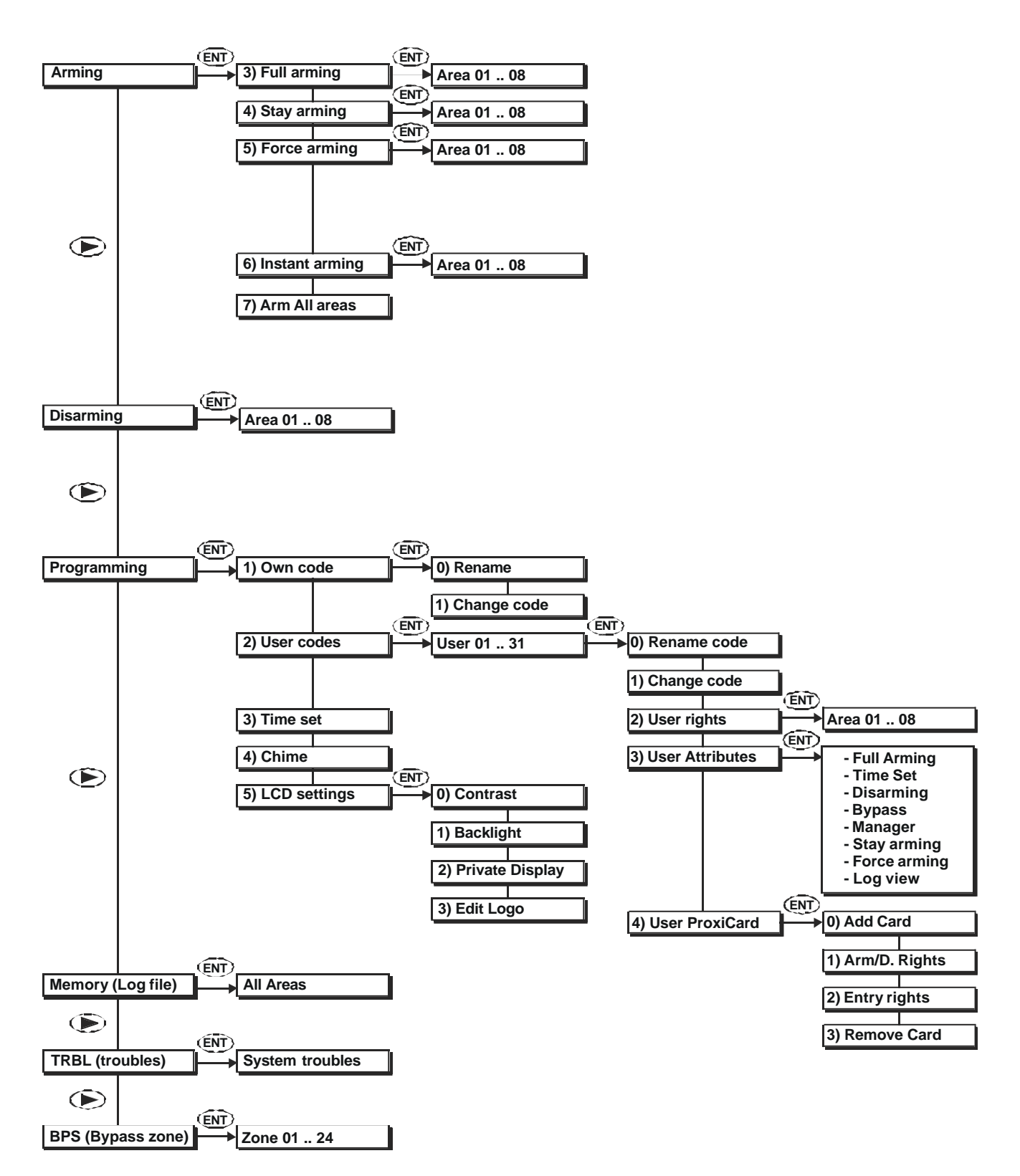

# **Supplement B: TROUBLESHOOTING**

All table addresses belong to CA824 engineer programming, unless explicitly stated otherwise. **Call the manufacturer's service station where the provided recommendations are of no avail.**

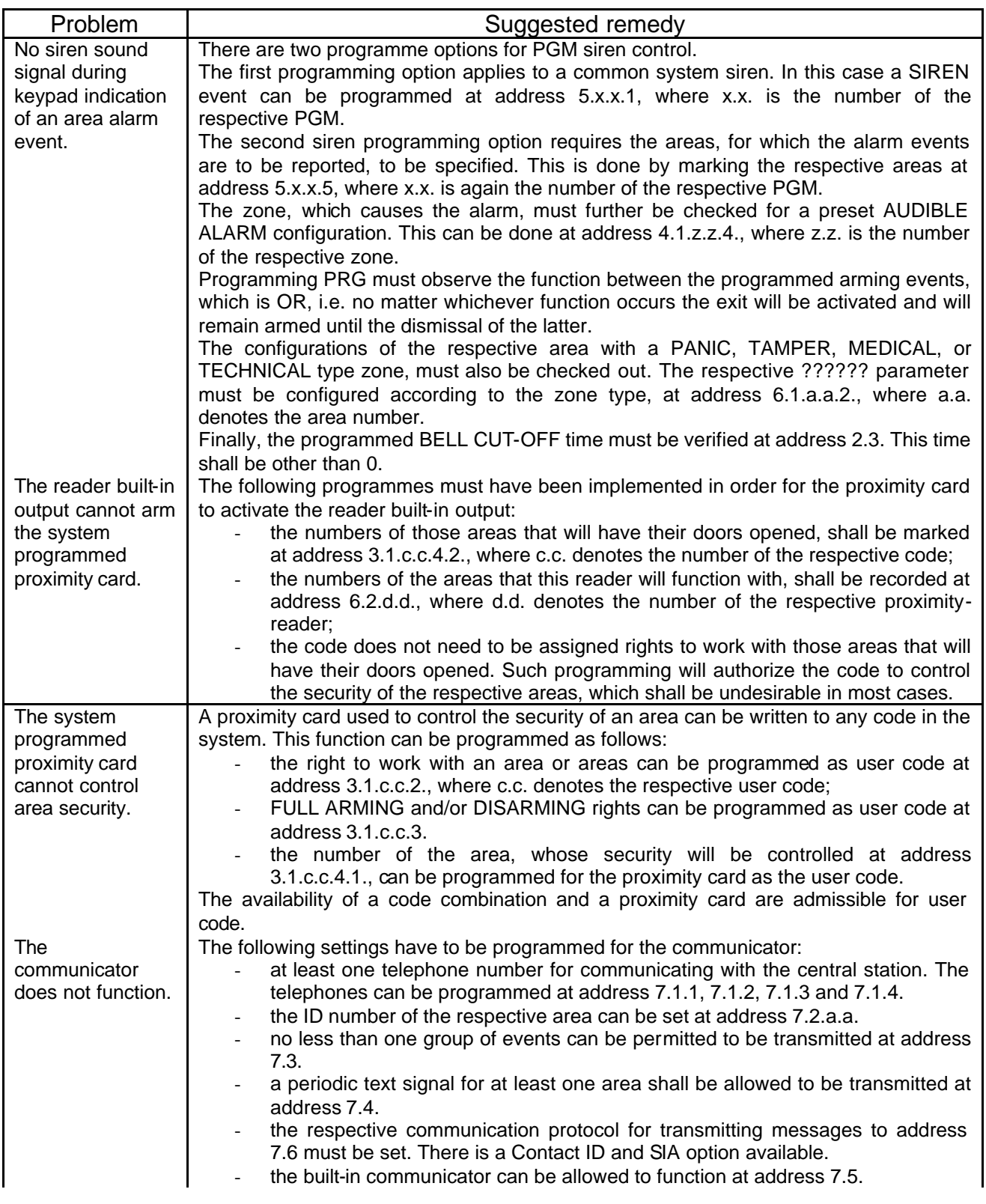

# **Supplement B: TROUBLESHOOTING cont.**

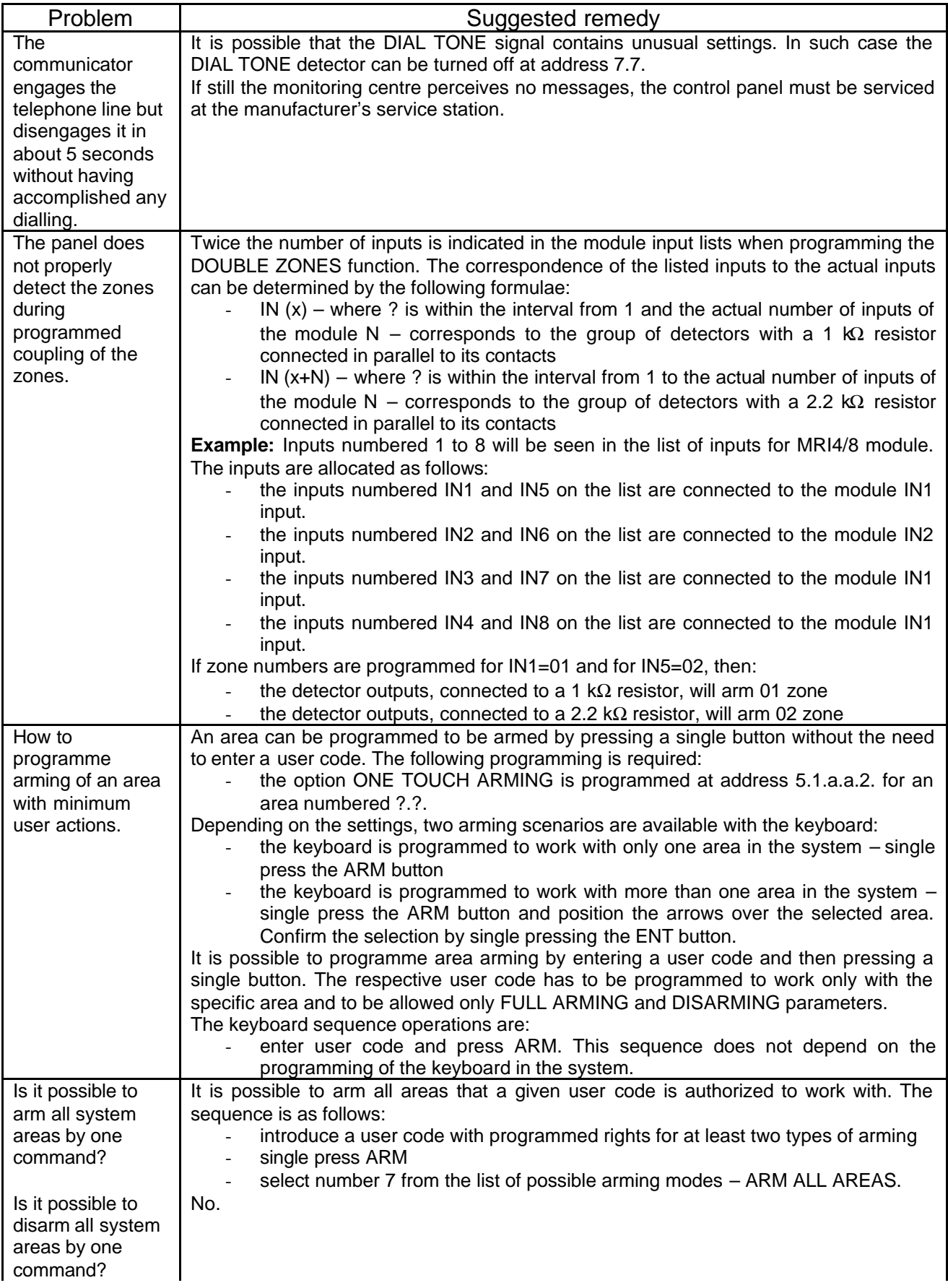

# **Supplement B: TROUBLESHOOTING cont.**

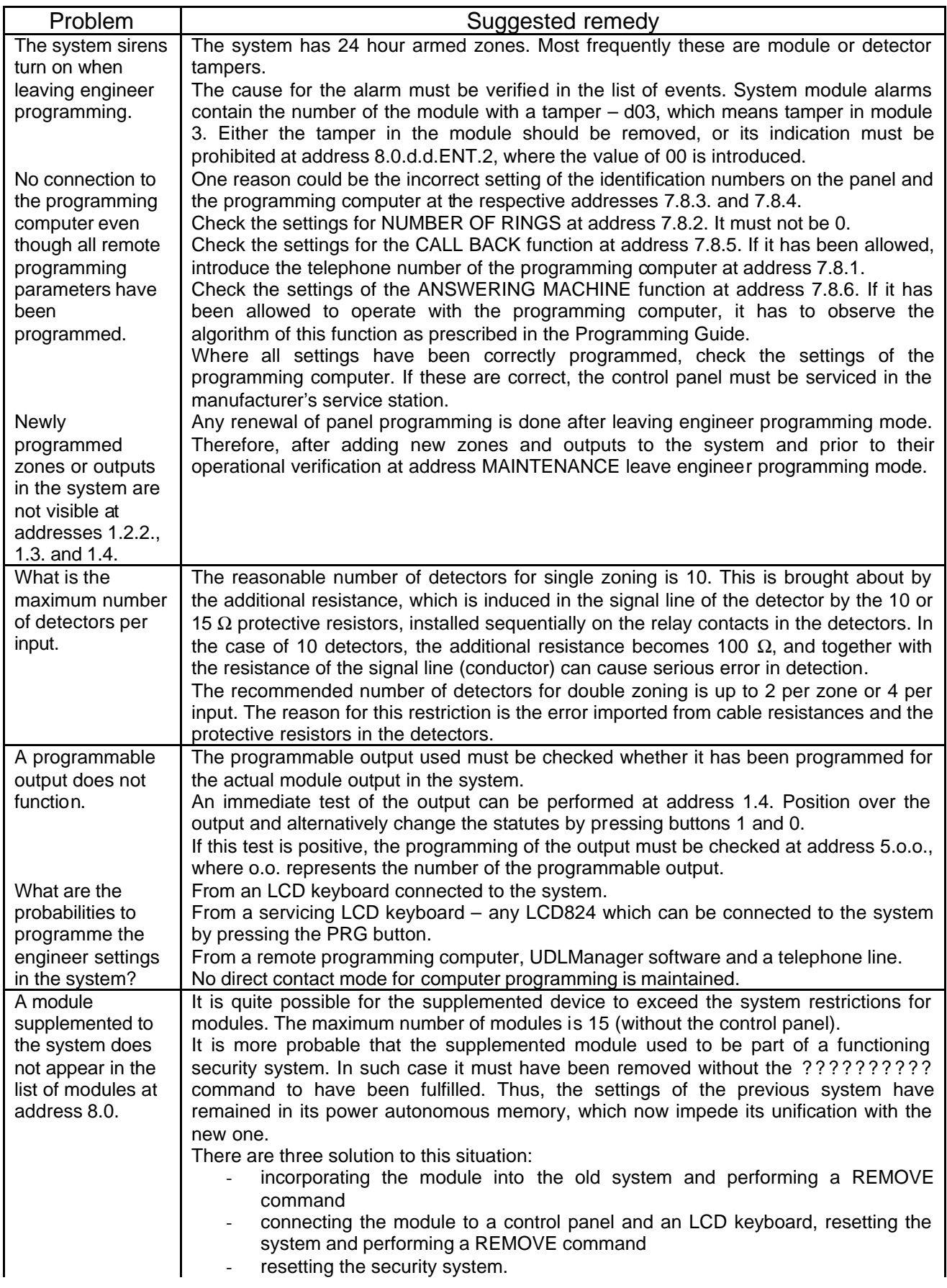

#### *Guarantee*

During the guarantee period the manufacturer shall, at its sole discretion, replace or repair any defective product when it is returned to the factory. All parts replaced and/or repaired shall be covered for the remainder of the original guarantee, or for ninety (90) days, whichever period is longer. The original purchaser shall immediately send manufacturer a written notice of the defective parts or workmanship, which written notice must in all cases be received prior to expiry of the guarantee.

#### **International Guarantee**

**Foreign customers shall enjoy the same guarantee rights as those enjoyed by any customer in Bulgaria, except that manufacturer shall not be liable for any related customs duties, taxes or VAT, which may be payable.**

#### Guarantee Procedure

This guarantee will be granted when the appliance in question is returned. The manufacturer shall accept no product whatsoever, of which no prior notice has been received.

#### *Conditions for waiving the guarantee*

This guarantee shall apply to defects in products resulting only from improper materials or workmanship, related to its normal use. It shall not cover:

- § Damages resulting from transportation and handling;
- § Damages caused by natural calamities, such as fire, floods, storms, earthquakes or lightning;
- § Damages caused by incorrect voltage, accidental breakage or water; beyond the control of the manufacturer;
- § Damages caused by unauthorized system incorporation, changes, modifications or surrounding objects:
- § Damages caused by peripheral appliances (unless such peripheral appliances have been supplied by the manufacturer:
- § Defects caused by inappropriate surrounding of installed products;
- § Damages caused by failure to use the product for its normal purpose; Damages caused by improper maintenance;
- § Damages resulting from any other cause, bad maintenance or product misuse.

In the case of a reasonable number of unsuccessful attempts to repair the product, covered by this guarantee, the manufacturer's liability shall be limited to the replacement of the product as the sole compensation for breach of the guarantee. Under no circumstances shall the manufacturer be liable for any special, accidental or consequential damages, on the grounds of breach of guarantee, breach of agreement, negligence, or any other legal notion.

#### **Waiver**

*This Guarantee shall contain the entire guarantee and shall be prevailing over any and all other guarantees, explicit or implicit (including any implicit guarantees on behalf of the dealer, or adaptability to specific purposes), and over any other responsibilities or liabilities on behalf of the manufacturer. The manufacturer does neither agree, nor empower, any person, acting on his own behalf, to modify or alter this Guarantee, nor to replace it with another guarantee, or another liability with regard to this product.*

#### *Unwarranted Services*

The manufacturer shall repair or replace unwarranted products, which have been returned to its factory, at its sole discretion under the conditions below. The manufacturer shall accept no products for which no prior notice has been received.

The products, which the manufacturer deems repairable, will be repaired and returned. The manufacturer has prepared a price list and those products, which can be repaired, shall be paid for every repaired appliance.

The closest equivalent product, available at the time, shall replace the products manufacturer deems unrepairable. The current market price shall be charged for every replaced product.

8020327 18020327